# **CRÉER SES PREMIÈRES ACTIVITÉS JCLIC**

**avec**

*JCLIC AUTHOR*

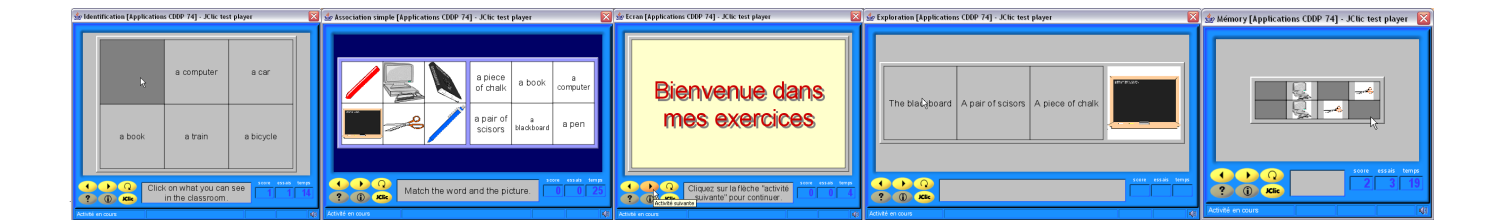

# **Sommaire**

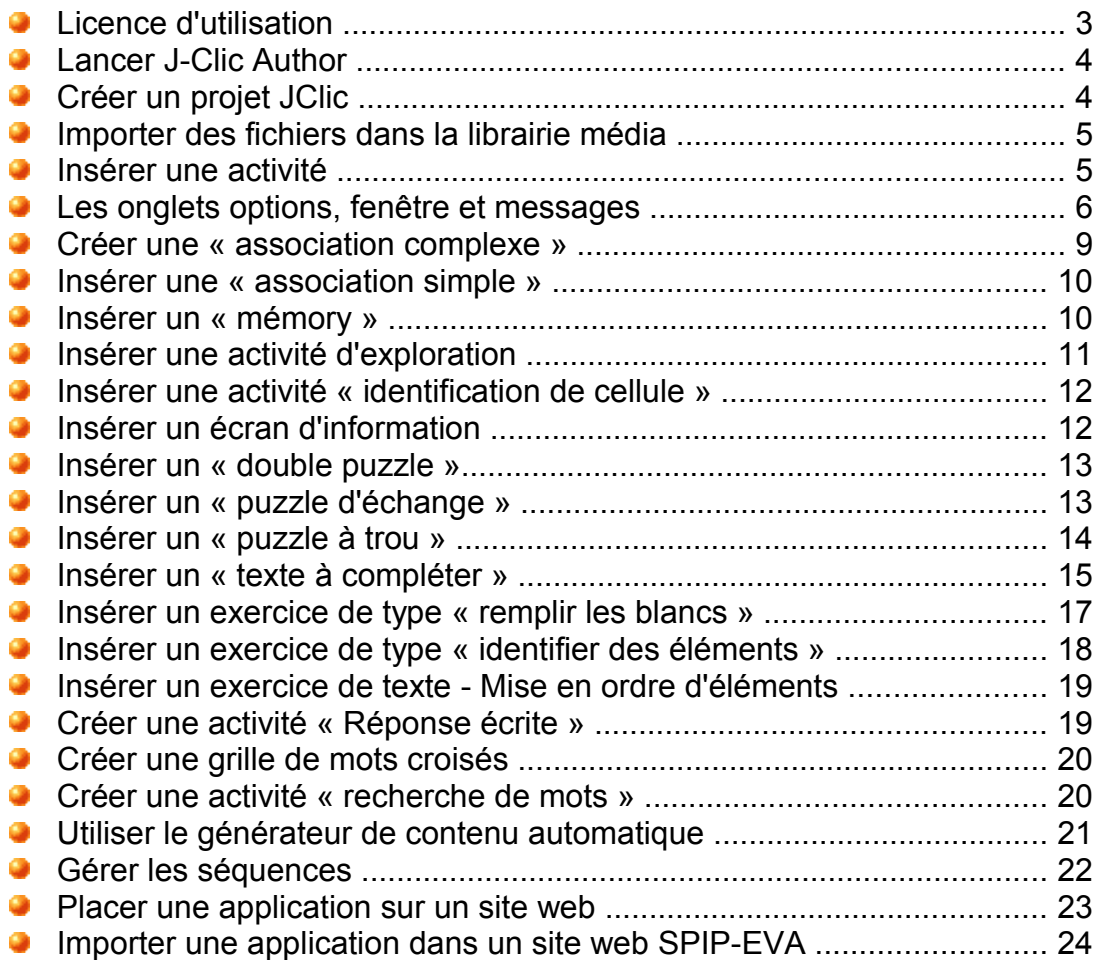

#### **Licence d'utilisation de ce document**

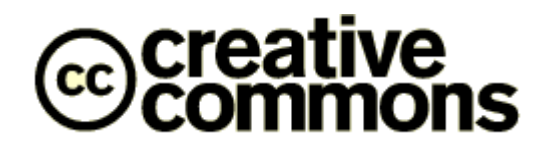

#### Paternité Partage des Conditions Initiales à l'Identique 2.0 France

Nom et prénom de l'auteur : Michel LAURENT URL d'origine du document : http://www.ienacy3.edres74.net/spip.php?article255

#### **Vous êtes libres :**

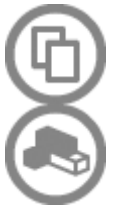

- de reproduire, distribuer et communiquer cette création au public

de modifier cette création

#### **Selon les conditions suivantes :**

- **Paternité.** Vous devez citer le nom de l'auteur original.

- **Partage des Conditions Initiales à l'Identique.** Si vous modifiez, transformez ou adaptez cette création, vous n'avez le droit de distribuer la création qui en résulte que sous un contrat identique à celui-ci.

À chaque réutilisation ou distribution, vous devez faire apparaître clairement aux autres les conditions contractuelles de mise à disposition de cette création.

Chacune de ces conditions peut être levée si vous obtenez l'autorisation du titulaire des droits.

**Ce qui précède n'affecte en rien vos droits en tant qu'utilisateur (exceptions au droit d'auteur : copies réservées à l'usage privé du copiste, courtes citations, parodie...)**

Ceci est le Résumé Explicatif du Code Juridique. voir la version intégrale du contrat : *http://creativecommons.org/licenses/by-nc-sa/2.0/fr/legalcode* 

# **Lancer J-Clic Author**

*Pour créer de nouvelles activités J-Clic, vous devez utiliser le logiciel J-Clic Author.*

- 1. Cliquez successivement sur **démarrer,**
- 2. Puis sur **Tous les programmes**,
- 3. **JClic**,
- 4. **Jclic Author**.

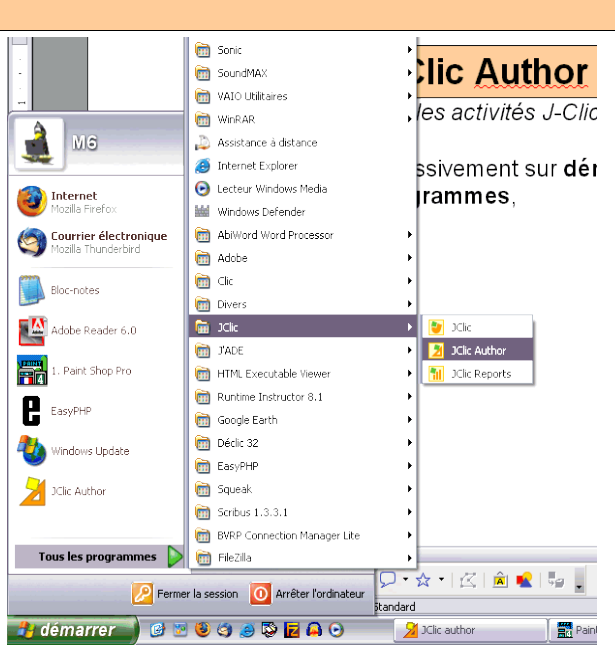

## **Créer un projet JClic**

*Dans l'environnement JClic, les exercices (activités) sont rangés dans des projets. Ces projets sont l'équivalent des groupes d'activités de Clic 3.0. Première chose à faire, donc, créer un projet.*

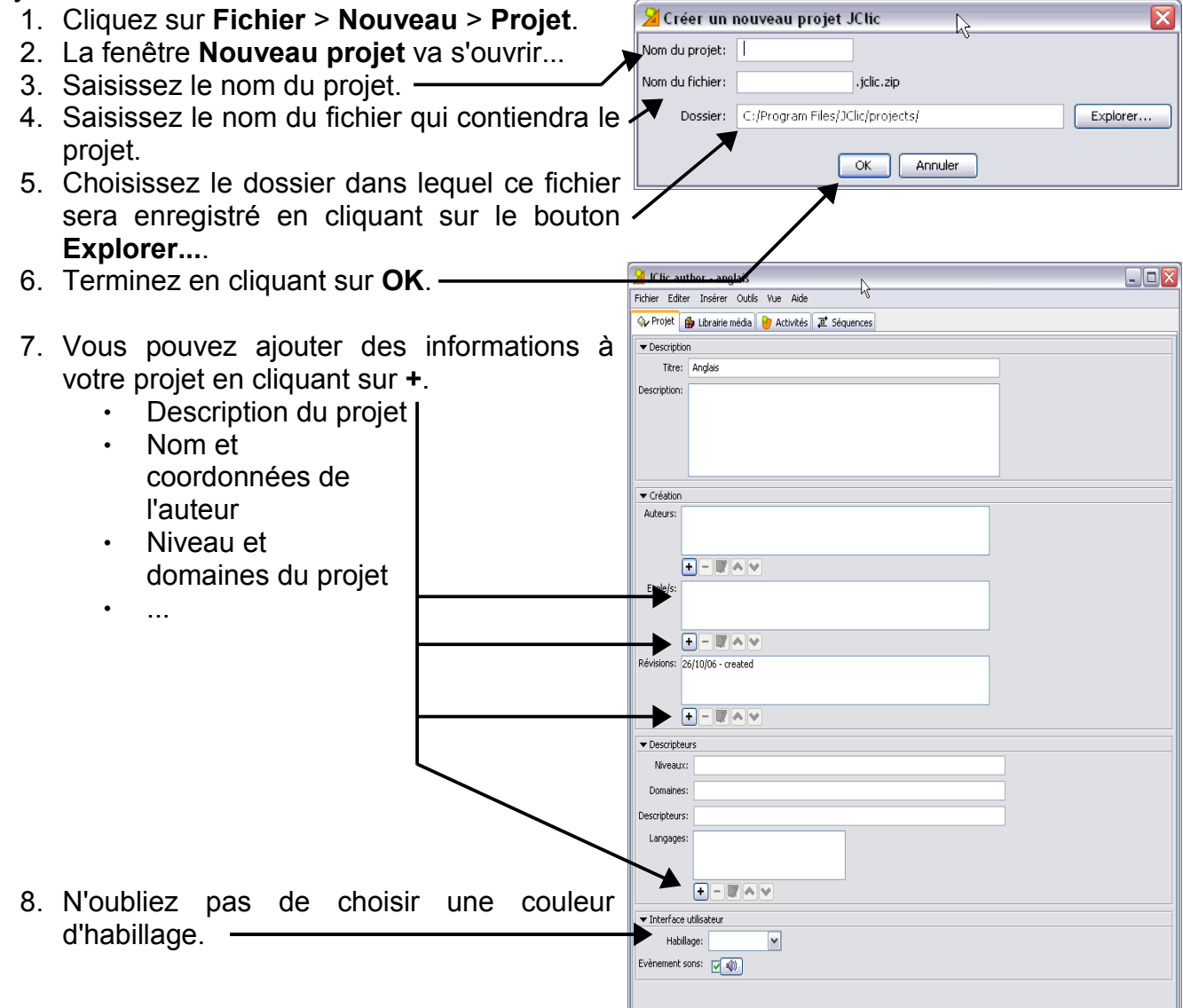

## **Importer des fichiers dans la librairie média**

*Une application JClic peut contenir des fichiers sons ou images. Ceux-ci sont à installer dans la librairie média.*

- 1. Cliquez sur l'onglet **Librairie média**.
- 2. Pour importer un fichier, cliquez sur submit and le bouton **Ajouter une nouvelle image ou un objet multimédia à la librairie** .
- 3. Une fenêtre de type **Ouvrir** va apparaître, indiquez le chemin de vos fichiers...
- Les médias importés sont affichés ici.
- Les informations relatives au fichier sélectionné sont affichées ici.
	- ✗ Vous pouvez modifier le nom de l'objet en cliquant sur le bouton  $\mathbb{Z}$ .

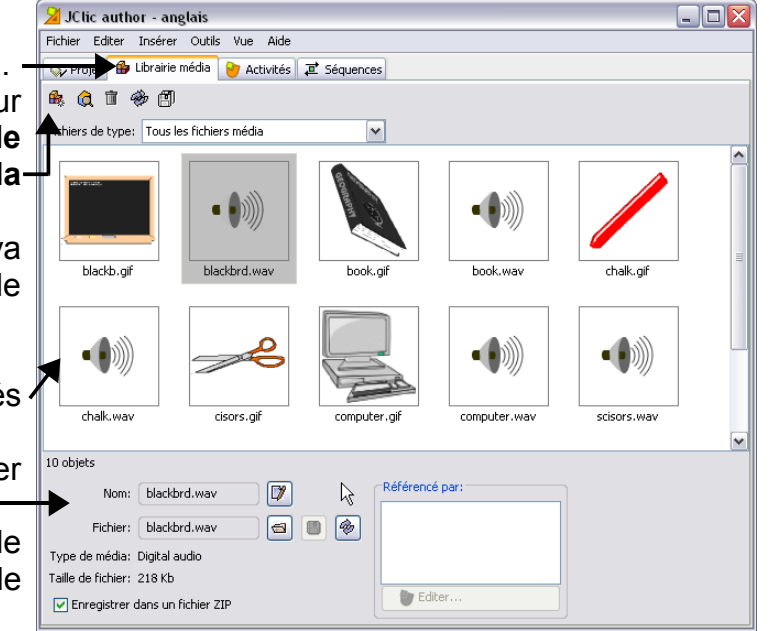

- $\times$  Vous pouvez changer le fichier source de l'objet en cliquant sur le bouton  $\blacksquare$
- $\times$  Vous pouvez exporter le fichier source de l'obiet en cliquant sur le bouton  $\mathbb{E}$
- $\times$  Vous pouvez recharger le fichier en cliquant sur le bouton  $\mathcal{L}$ .
- Le bouton **Supprimer n** permet d'effacer un fichier devenu inutile.
- Le bouton Mettre à jour  $\hat{\mathcal{P}}$  demande au logiciel de recharger la dernière version du fichier concerné.
- Pour voir ou entendre un fichier, effectuez un double-clic dessus.

#### **Insérer une activité**

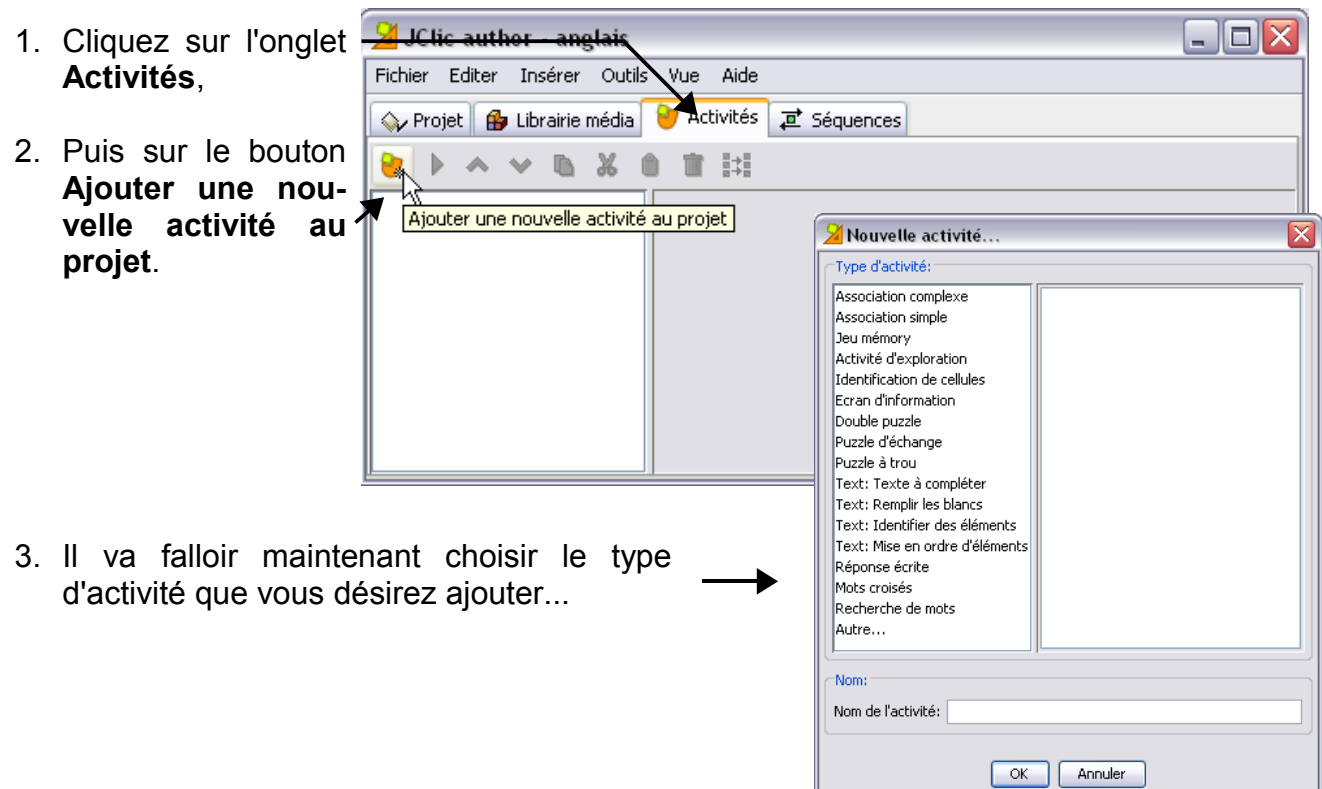

#### **Les onglets options, fenêtre et messages**

*Un certain nombre de paramètres sont communs aux activités. C'est le cas des onglets Options, Fenêtre et Messages.*

- 1. Dans la fenêtre **Nouvelle activité...[1](#page-5-0)** , cliquez sur le nom de l'activité que vous désirez créer.
- 2. La fenêtre d'édition de l'activité va s'ouvrir...
- 3. Cliquez sur l'onglet **Options**.

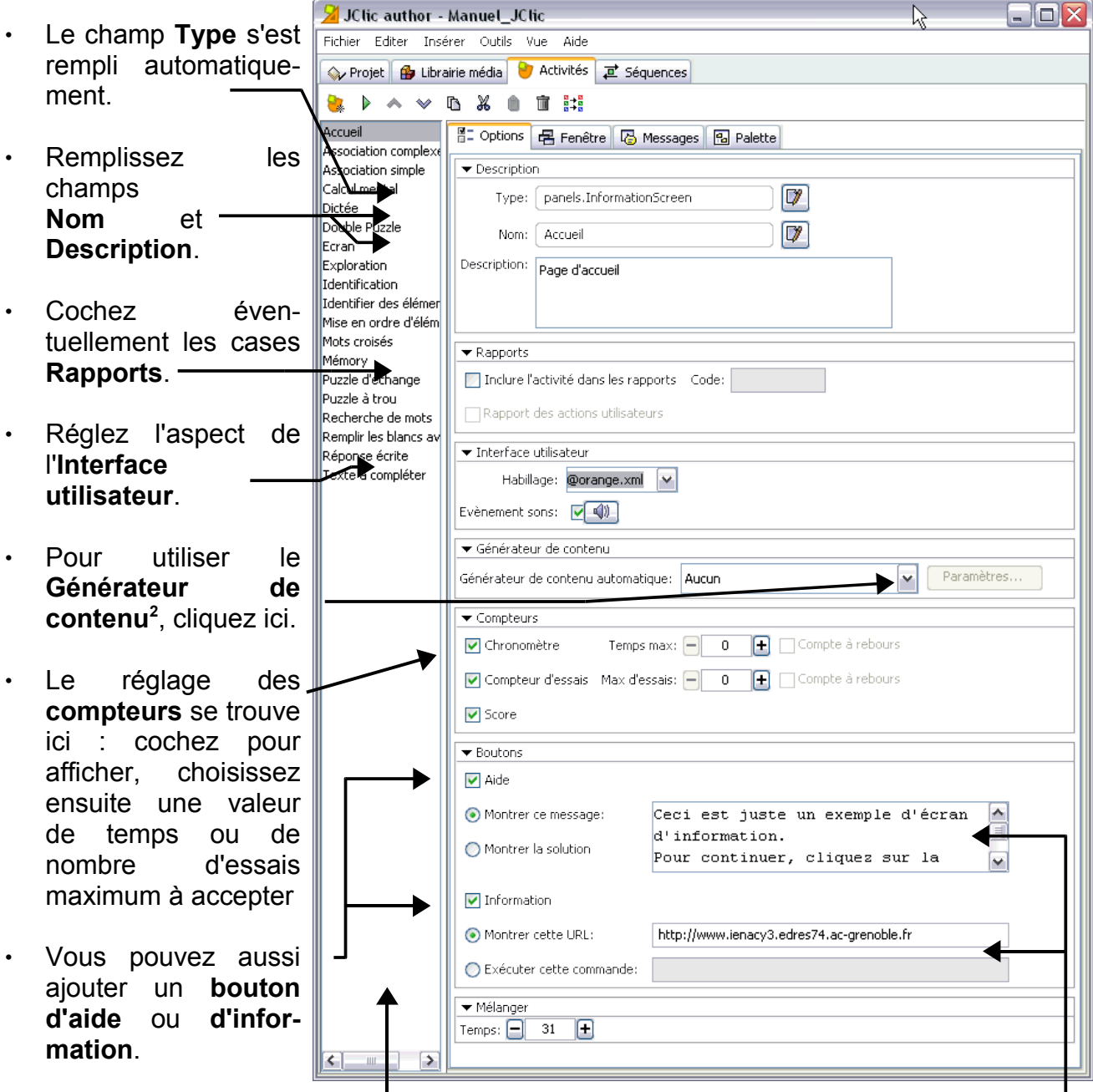

• Les applications incluses dans le projet sont affichées dans le volet de gauche.

• Si vous avez coché les cases Aide ou Formation, renseignez ici les champs concernés.

<span id="page-5-0"></span><sup>1</sup> Voir page précédente.

<span id="page-5-1"></span><sup>2</sup> Voir page 21.

4. Cliquez sur l'onglet **Fenêtre**.

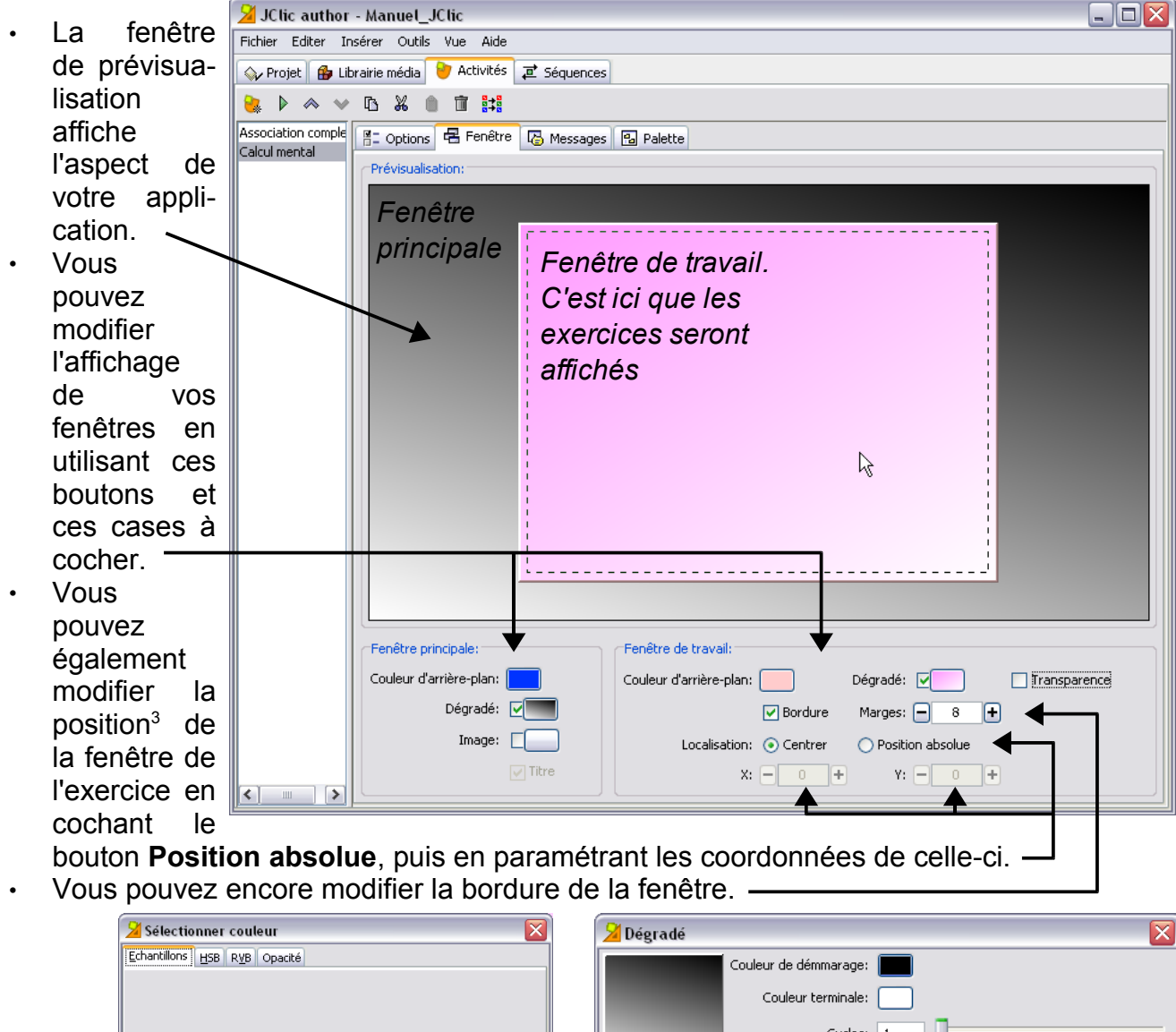

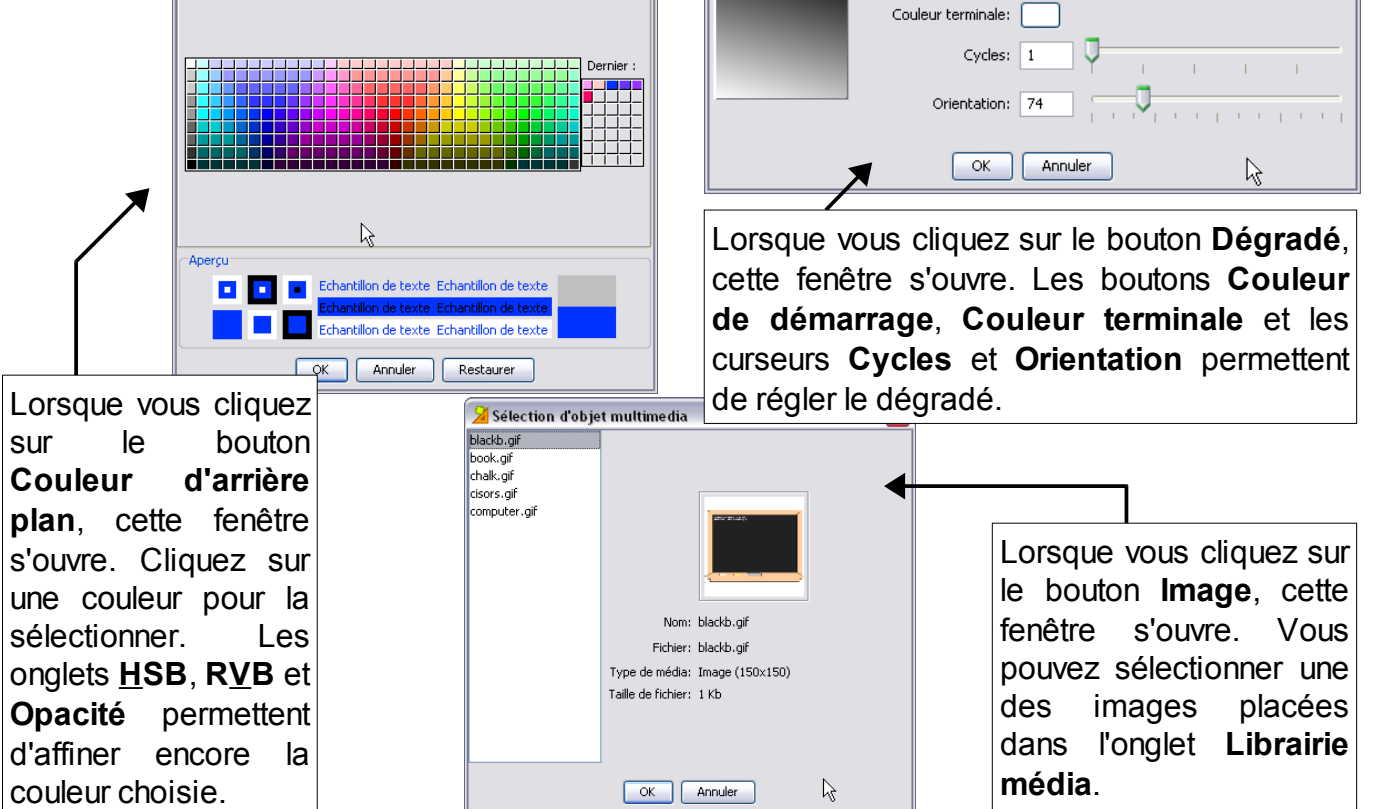

<span id="page-6-0"></span>3 Par défaut, elle est placée au centre de la fenêtre principale.

- 5. Cliquez sur l'onglet **Messages**.
- Selon que vous désirez ou non affic une consigne, un message de d'exercice, ou un message d'erre cochez les cases concernées.
- Ensuite, pour renseigner un message cliquez dans le rectangle gris fonce concerné. Cela ouvrira la fenêtre **Contenus d**

**cellule**...

Annuler

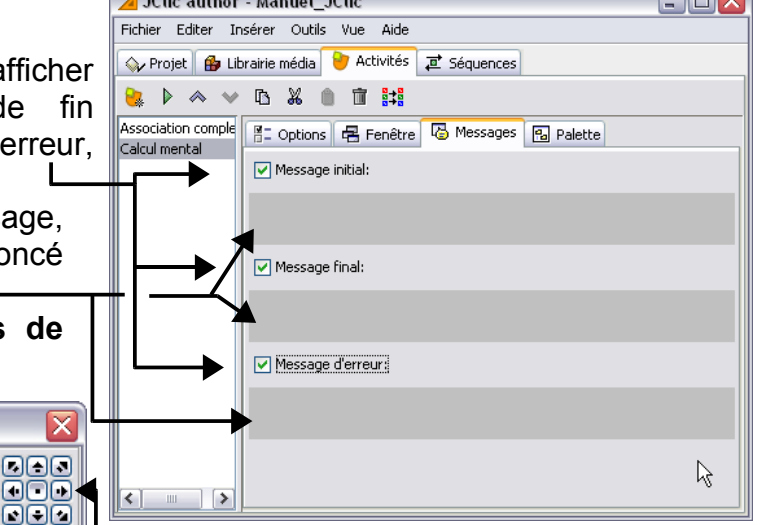

 $\Box$ 

**Contact Contact Contact Contact Contact Contact Contact Contact Contact Contact Contact Contact Contact Contact** 

- Saisissez votre texte dans le champ **Texte**.
- Ces boutons permettent de placer le contenu de la cellule en haut à gauche, en haut au centre, en haut, à droite...
- Vous pouvez inclure une image de la librairie média en cliquant sur le bouton **Image**.
- Le bouton **Contenu actif** permet d'inclure dans la cellule un son de la librairie média, une vidéo, un lien vers une activité, un logiciel, un site web...
- Le bouton **Style** permet de paramétrer les attributs de la cellule et de son contenu. Cette fenêtre s'ouvre alors...

888<br>000

<u>ooo</u>

• Vous pouvez régler la couleur de l'arrière-plan, le mettre en dégradé.

Autoriser que le texte recouvre l'image

 $\overline{\alpha}$ 

- Vous pouvez choisir les attributs du texte (police, taille, gras ou italique, couleur, ombre...).
- Vous pouvez encore régler la bordure de la cellule.

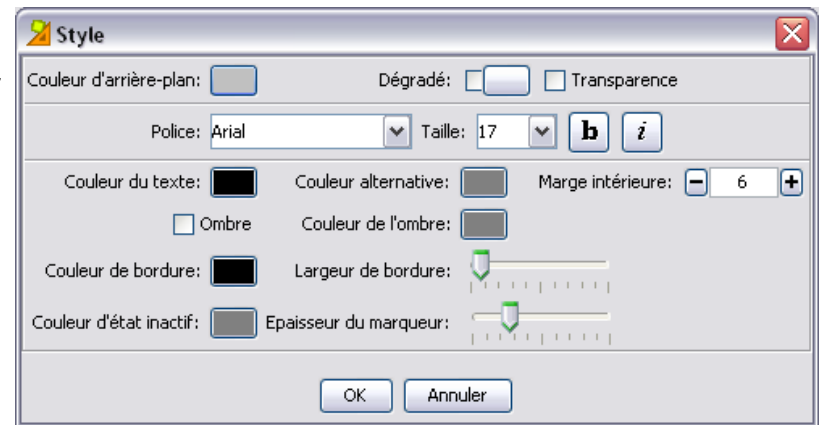

Vous obtiendrez ceci...

**X** Contenus de cellule

Image:  $\Box$ 

Style: vabc Bordure

Texter

Contenu actif: F

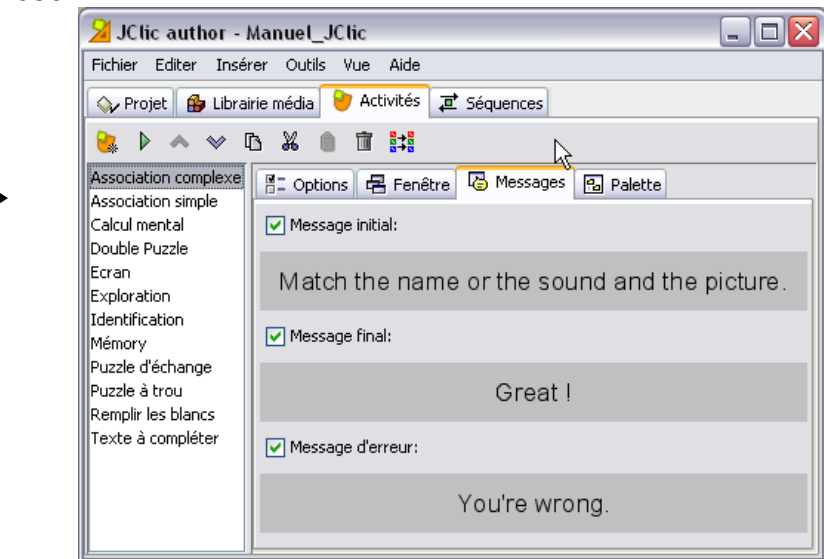

#### **Insérer une « association complexe »**

*Cette activité compte deux jeux d'information qui peuvent avoir un nombre de cases différent et des relations différentes entre elles. Exemple : un vers un, plusieurs vers un, parties sans relations etc...* X JClic author - Manuel JClic  $\Box$ o $\times$ 

Projet **B** Librairie média **D** Activités **a** Séquences

名: Rectangular

**EE** Grille A EE Grille B **D**<sub>D</sub> Calque  $\neq$  Relation

2 : 2 150 + 150 + 12 : 2 + 49 + Style: 2 abc D Bordure

> **X** JClic author - Manuel\_JClic Fichier Editer Insérer Outils Vue Aide

projet **B** Librairie média V Activités a Séquences **Q D** A v B X 0 T H

Association complexe | 음그 Options | 문 Fenêtre | kg Messages | 원 Palette |<br>Calcul mental

**EE** Grille A **EE** Grille B **Do** Calque **Z** Relation

FREE BA B B

8- Options **B** Fenêtre **B** Messages **B** Palette

V ... V Mélanger

**23:** 100 **+ 10:** - 52 **+** Style: Øabc ØBordure

V Mélanger

El Grille A El Grille B Do Calque | 2 Relation

Fichier Editer Insérer Outils Vue Aide

**2 > < y & X & m H** 

Association complexe

Calcul mental

La grille A est ici !

41: Rectangular

- 1. Après avoir renseigné les champs des onglets options, fenêtre et messages, cliquez sur **Palette**.
- 2. Puis sur **Grille A**.

Vous pouvez régler sa forme, le nombre de lignes et de colonnes, la largeur et la hauteur des cellules, son style et les attributs de son texte<sup>[4](#page-8-0)</sup>, la présence ou non d'une image de fond, la bordure.

- 3. Pour saisir le texte d'une cellule, question ou réponse, y insérer une image ou un son, cliquez sur celle-ci.
- 4. Si vous désirez afficher quelque chose dans une cellule « juste », cochez la case **Contenu alternatif**, puis cliquez sur le bouton **ALT** pour saisir le texte.
- 5. La fenêtre **Contenus de cellule** va s'ouvrir4... Vous n'avez plus qu'à la renseigner.
- 6. Cliquez sur **Grille B**.
- 7. Réglez ses paramètres, insérez son contenu de la même manière que pour la grille A.
- 8. Cliquez ensuite sur **Calque**.
- 9. Quatre options vous sont proposées pour l'affichage des deux grilles :
- AB comme dans l'exemple ci-contre.
- **BA** avec la grille B à gauche.
- avec la grille A au dessus de la **A B**
	- grille B.
- avec la grille B au dessus de la **B A**

grille B.A

- 10.Cliquez sur l'onglet **Relation**.
- 11.À l'aide de la souris, reliez chaque question à sa réponse.
- 12.Vous obtiendrez ceci...

*Dans cet exemple, les cellules vides contiennent un fichier son.*

**Ext.** IClic author - Manuel JClic

取り入

ichier Editer Insérer Outils Vue O Projet | B Librarie média | D Activités | T Séquences

 $\times$  6  $\times$  6 TH

Résolution inverse

a blackboard a compute a chalk

8: Options | 名 Fenêtre | 区 Messages Ba Palette Montrer toutes les flèches Couleur de flèche: La grille B est là !

 $\rightarrow$ 

Contenu alternatif: V | ALT

 $\lambda$ 

 $\triangleright$ 

 $\Box$ 

Contenu alternatif: | | ALT

<span id="page-8-0"></span><sup>4</sup> Voir page précédente.

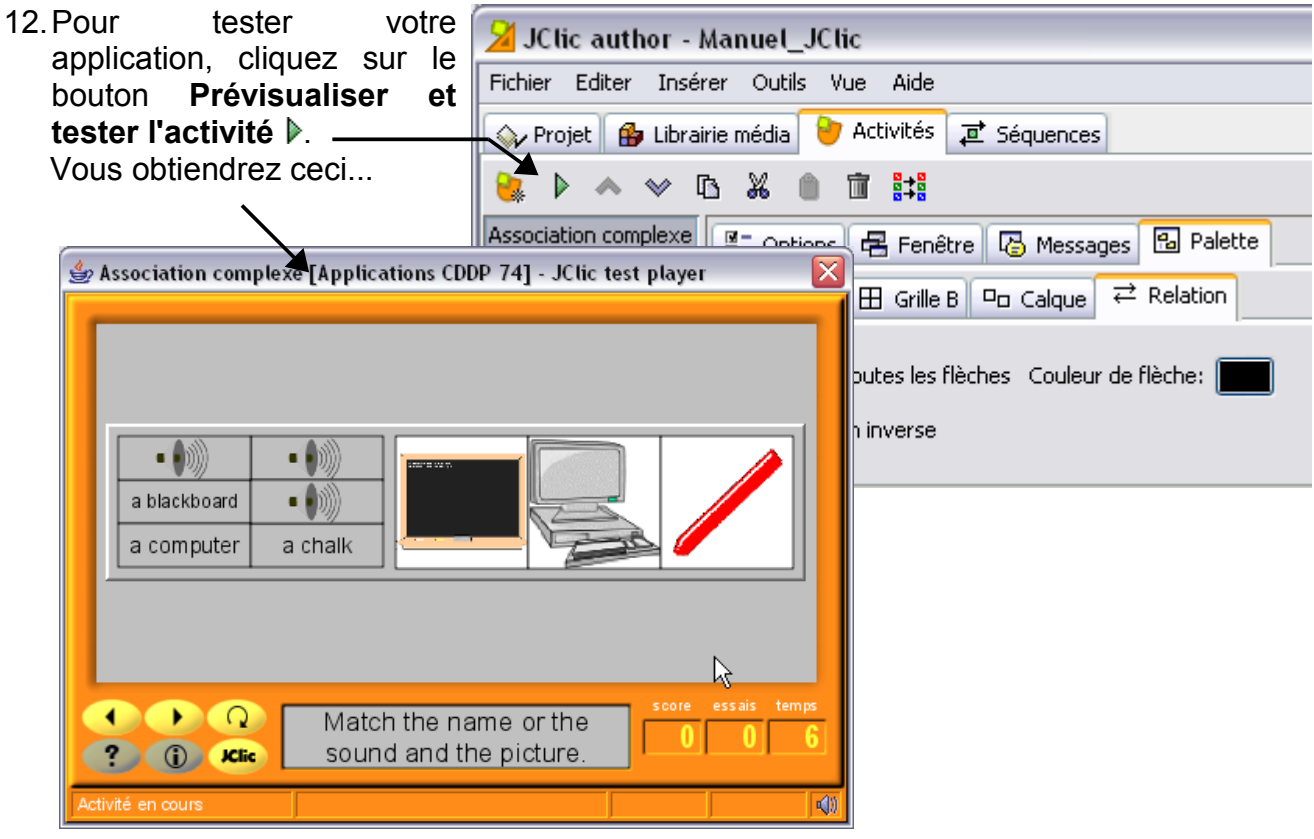

#### **Insérer une « association simple »**

*Cette activité compte deux jeux d'information qui ont le même nombre de cellules. À chaque question correspond une et une seule réponse.*

<span id="page-9-0"></span>**St** JClic author - Manuel JClic  $\blacksquare$  $\blacksquare$ Ici, les deux grilles ont le même nombre de Fichier Editer Insérer Outils Vue Aide Projet **B** Librairie média **D** Activités **a** Séquences cellules : lorsque l'on modifie le nombre de ● ▶ ∧ ◆ B ‰ @ 面開 cellules de la grille A dans l'onglet **Palette** Association complexe **图 Options <b>B** Fenêtre **B** Messages B Palette – **Grille A** (ou B), le nombre de cellules de Association simple<br>Calcul mental El Grille A El Grille B Da Calque l'autre grille est automatiquement modifié. Rectangular V ... V M... Contenu alternatif: 0 A  $\overline{2}$  $\blacksquare$   $\blacksquare$  :  $\blacksquare$  $\Box$  Image:  $\Box$ Il n'y a pas d'onglet **Palette** – **Relation**. La F  $\Box$ F Style: **v**abc | Bordure 50 30 réponse se trouve dans la cellule placée au même endroit que celle de la question. Les autres paramètres sont identiques à ceux d'une association complexe<sup>[5](#page-9-0)</sup>. Voilà ce que vous sa Association simple [Applications CDDP 74] - JC lic test player  $\overline{\phantom{a}}$ pouvez obtenir... a piece a book computer of chalk a pair of a pen blackboard scisors 000 Match the word and the picture. **CD** IClic

#### **Insérer un « mémory »**

*Chaque pièce apparaît deux fois, mais face cachée. Le but est de cliquer successivement sur deux cellules possédant le même contenu (image, son, texte...).*

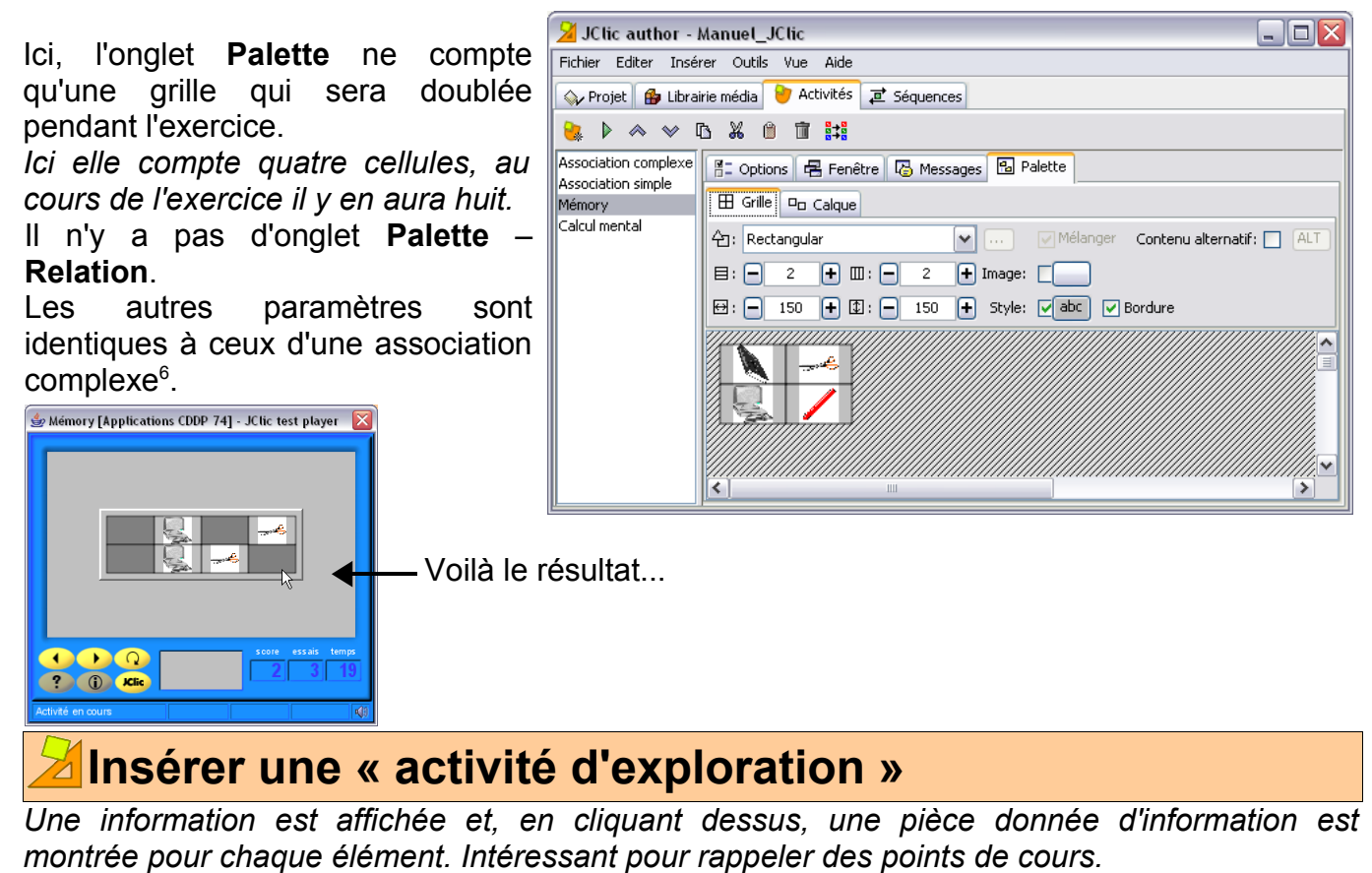

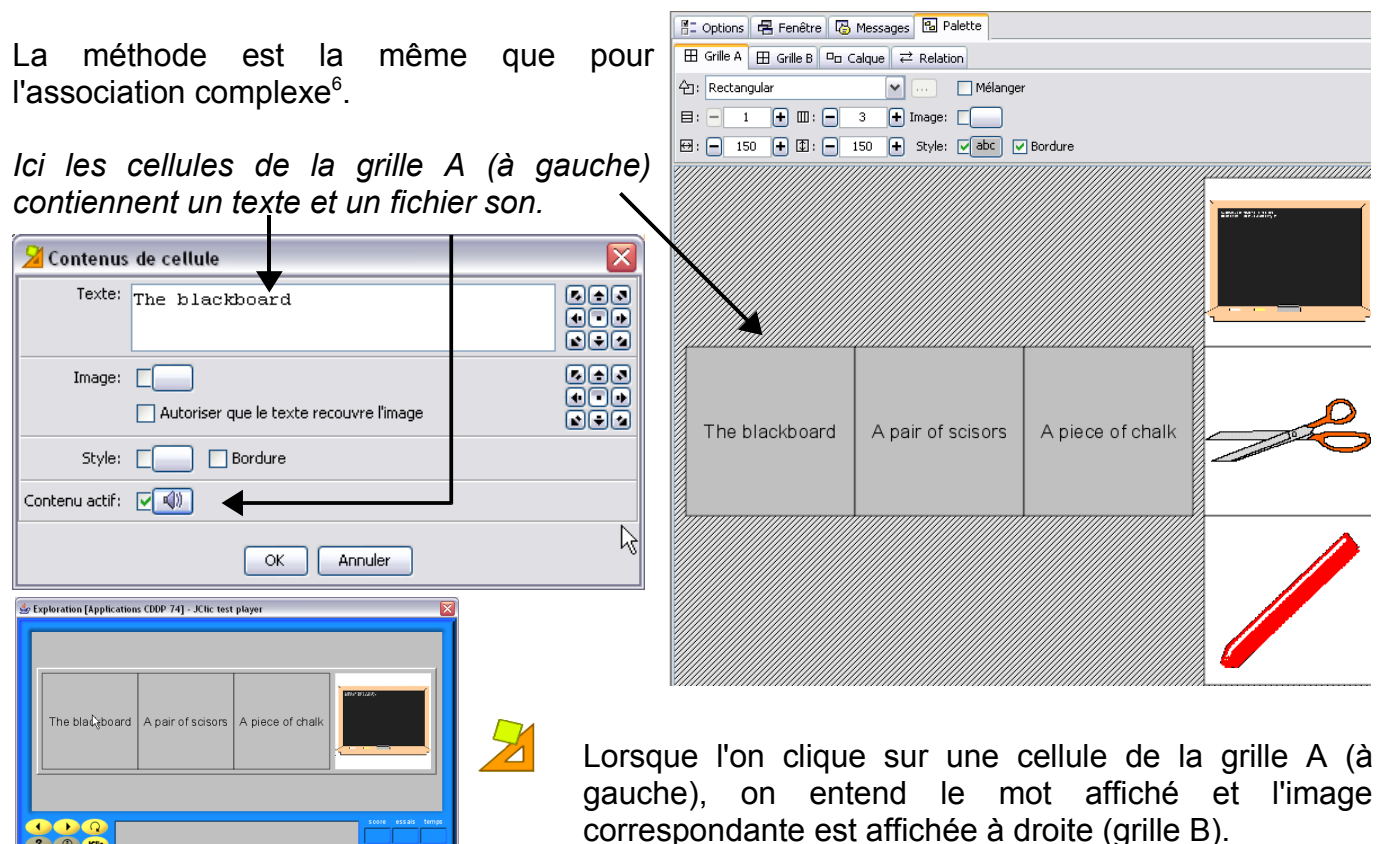

<span id="page-10-0"></span><sup>6</sup> Voir page 9.

### **Insérer une activité « identification de cellules »**

*Le joueur doit cliquer sur les cellules qui remplissent les conditions exposées dans le champ Message initial[7](#page-11-0) .*

Ici, il n'y a qu'une seule grille.

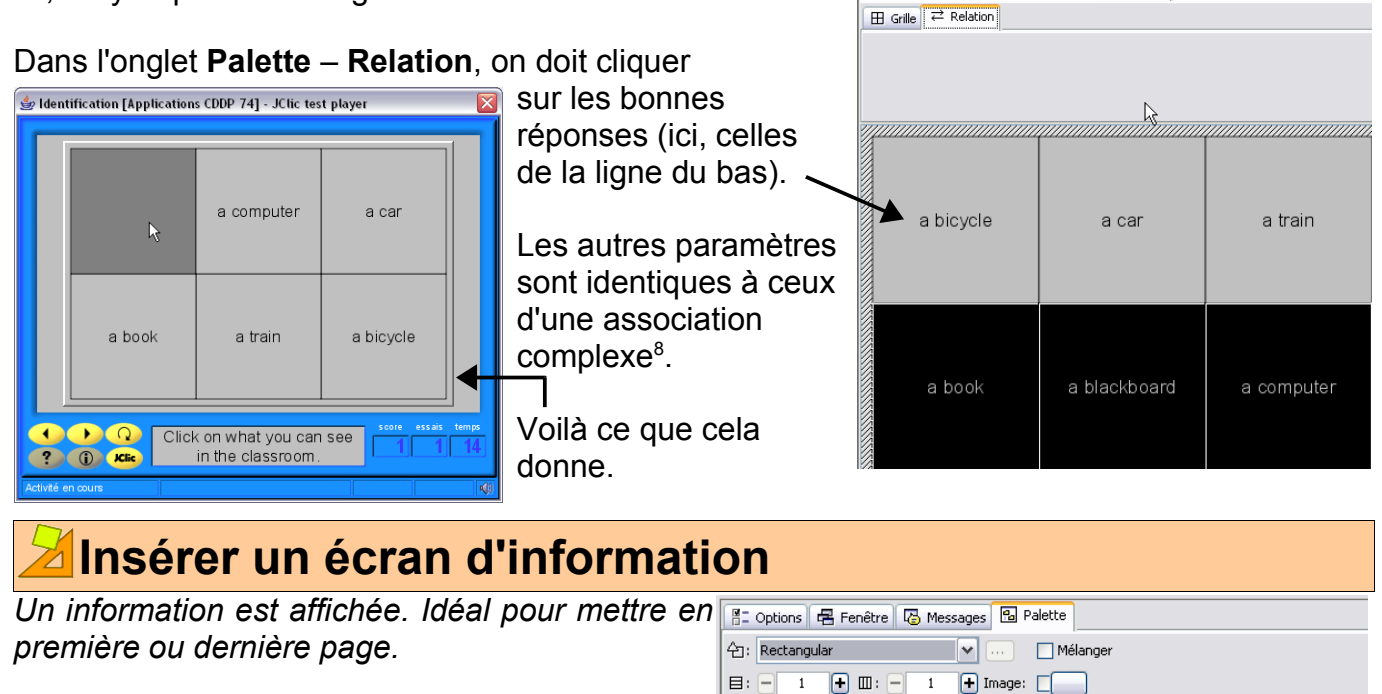

La méthode est la même que pour l'association =  $\overline{B: \Box$  500 **E** El 300 **E** style: El Bordure complexe<sup>8.</sup>

Quelques différences cependant :

- Une seule grille avec une seule cellule.
- Aucune interactivité.

Cela peut donner ceci...

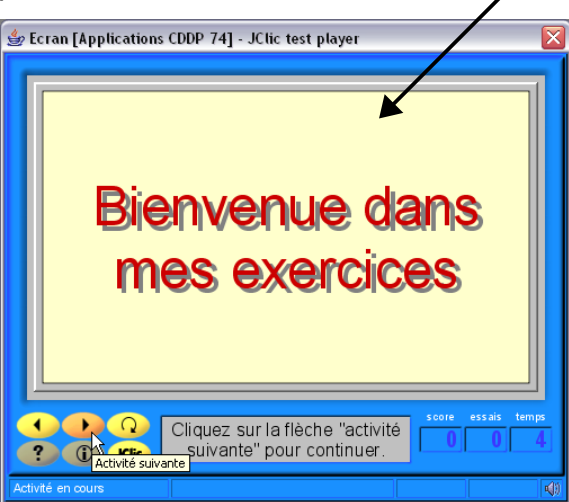

**Bienvenue dans mes** exercices

Hoptions | 名 Fenêtre | 4 Messages | 图 Palette

<span id="page-11-0"></span><sup>7</sup> Voir page 7

<span id="page-11-1"></span><sup>8</sup> Voir page 8.

## **Insérer un double puzzle**

*Une grille contient les informations (images par exemple) en désordre, la seconde est vide. L'objectif est de placer les pièces correctement dans la grille vide en les faisant glisser une à une.*  $\sqrt{2}$ 

Ici, on remarque :

- Une seule grille.
- Remplissez les cellules dans l'ord correspondant à la consigne.
- $\cdot$  Si vous voulez réaliser un puzzle a une image, le plus simple est de clid sur le bouton Image. C'est JClic qui chargera du découpage<sup>[9](#page-12-0)</sup>.

Les autres paramètres sont identiques à c d'une association complexe $^{10}$  $^{10}$  $^{10}$ .

Et voilà le résultat.

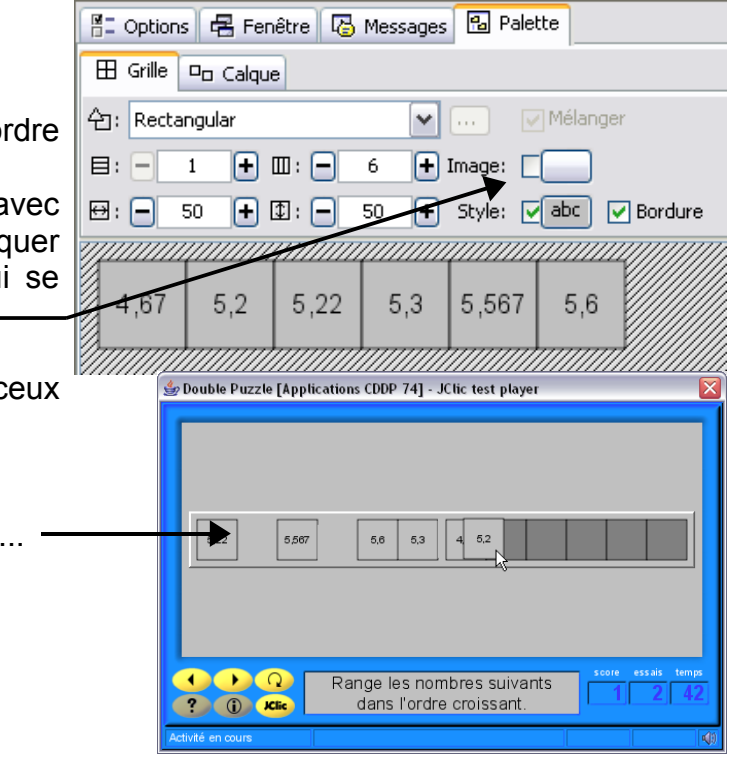

#### **Insérer un « puzzle d'échange »**

*Une grille unique contient les informations (images par exemple) en désordre. L'objectif est de placer les pièces correctement en les faisant glisser une à une. Lorsqu'une pièce est recouverte, elle prend la place antérieure de celle qui vient d'être déplacée.*

Ici, on trouve :

- Une seule grille.
- Pensez bien remplir les cellules dans l'ordre correspondant à la consigne.
- Si vous voulez, comme ici, réaliser un puzzle avec une image, le plus simple est de cliquer sur le bouton **Image**.

C'est JClic qui se chargera du découpage.

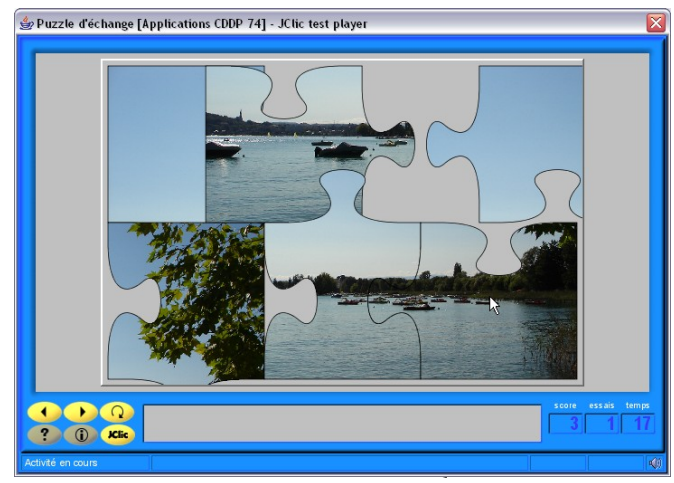

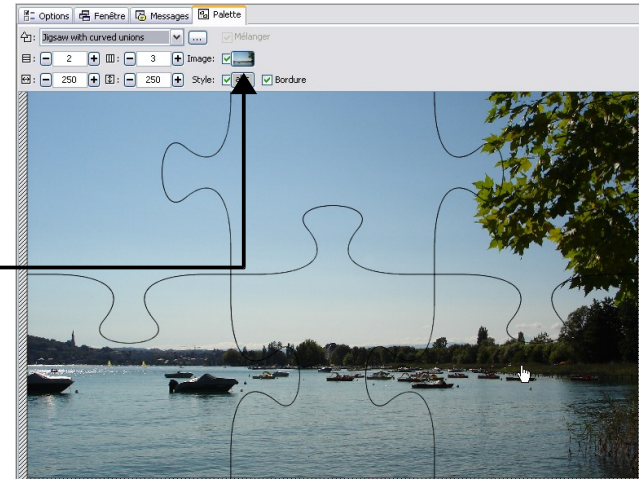

Les autres paramètres sont identiques à ceux d'une association complexe $^{10}$ .

Et voilà le résultat...

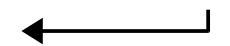

<span id="page-12-1"></span><span id="page-12-0"></span>9 Voir la copie d'écran plus bas : insérer un « puzzle d'échange » 10 Voir page 8.

#### **Insérer un « puzzle à trou »**

*Une cellule de la grille unique est vide. Elle sert à accueillir les pièces que l'on déplace.*

La méthode d'édition est la même que pour le puzzle d'échange<sup>[11](#page-13-0)</sup>.

Et voilà le résultat...

La case vide est ici.

Ceci est la pièce manquante qui se placera automatiquement à la fin de l'exercice. -

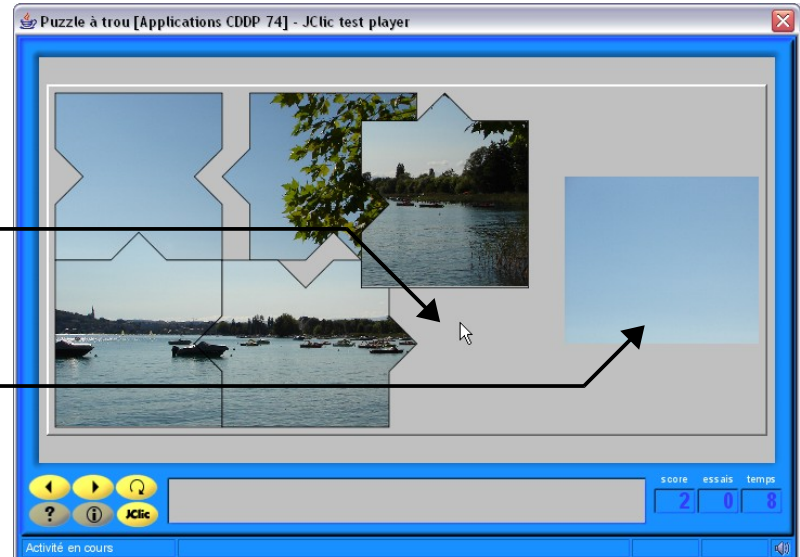

<span id="page-13-0"></span><sup>11</sup> Voir la page précédente.

#### **Insérer un « texte à compléter »**

*Différentes parties d'un texte (lettres, mots, signes de ponctuation, ou phrases) sont retirées et l'utilisateur doit le compléter.*

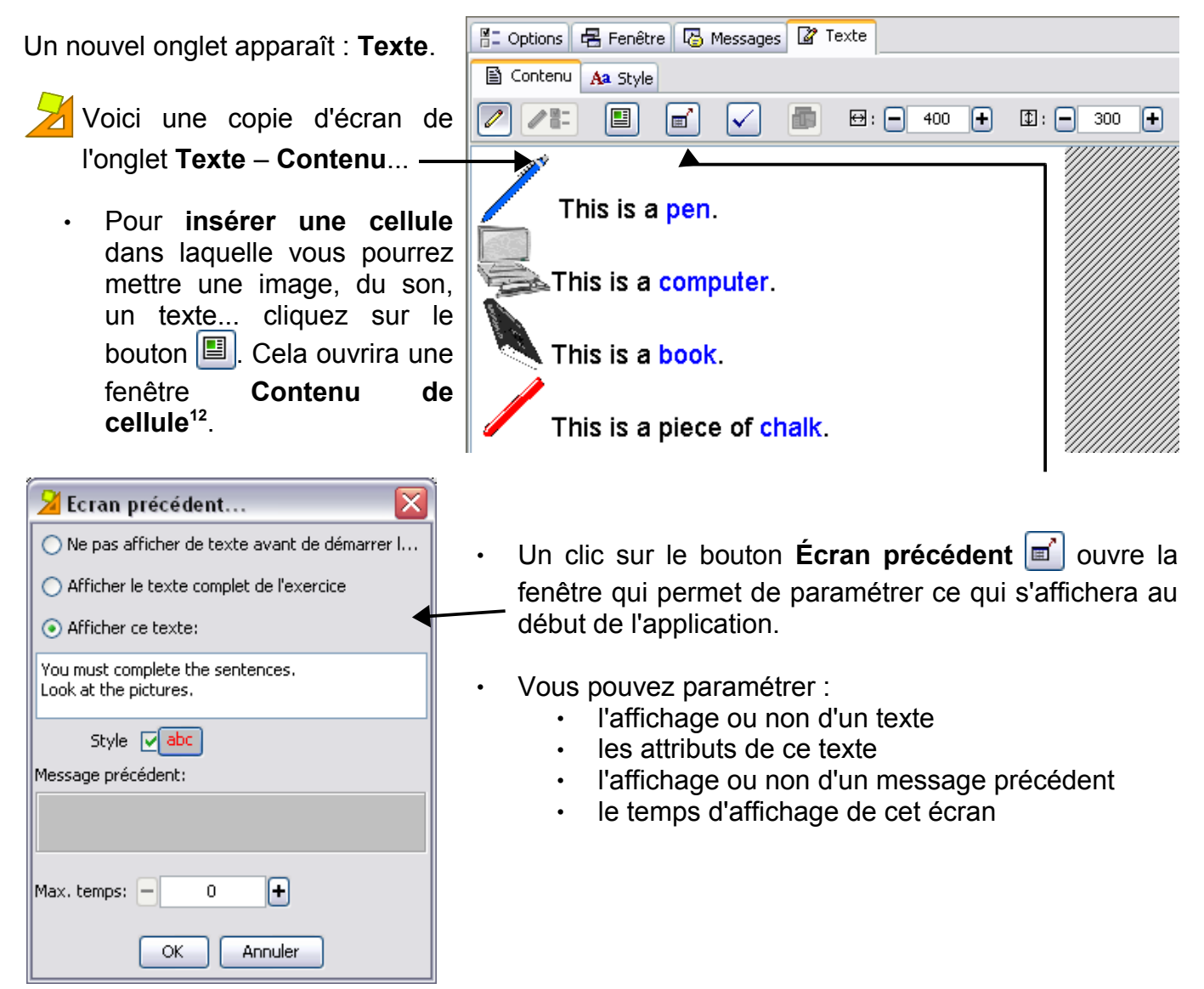

• Pour choisir le texte qui va Hi Options **B** Fenêtre **B** Messages **B** Texte être caché et devra être 图 Contenu Aa Style saisi, ou annuler ce choix, Í  $Z^{\underline{p}}$  :  $\lbrack \blacksquare \rbrack$ F 龜  $\boxminus$ :  $\Box$  400 n  $\boxed{1}$ :  $\boxed{ - 300}$ n sélectionnez-le, puis cliquez sur le bouton **Créer ou retirer une cible** This is a pen. Ensuite, ce texte sera affiché kathis is a computer. en bleu dans la fenêtre **Contenu**. This is a book. This is a piece of chalk.

<span id="page-14-0"></span><sup>12</sup> Voir page 7.

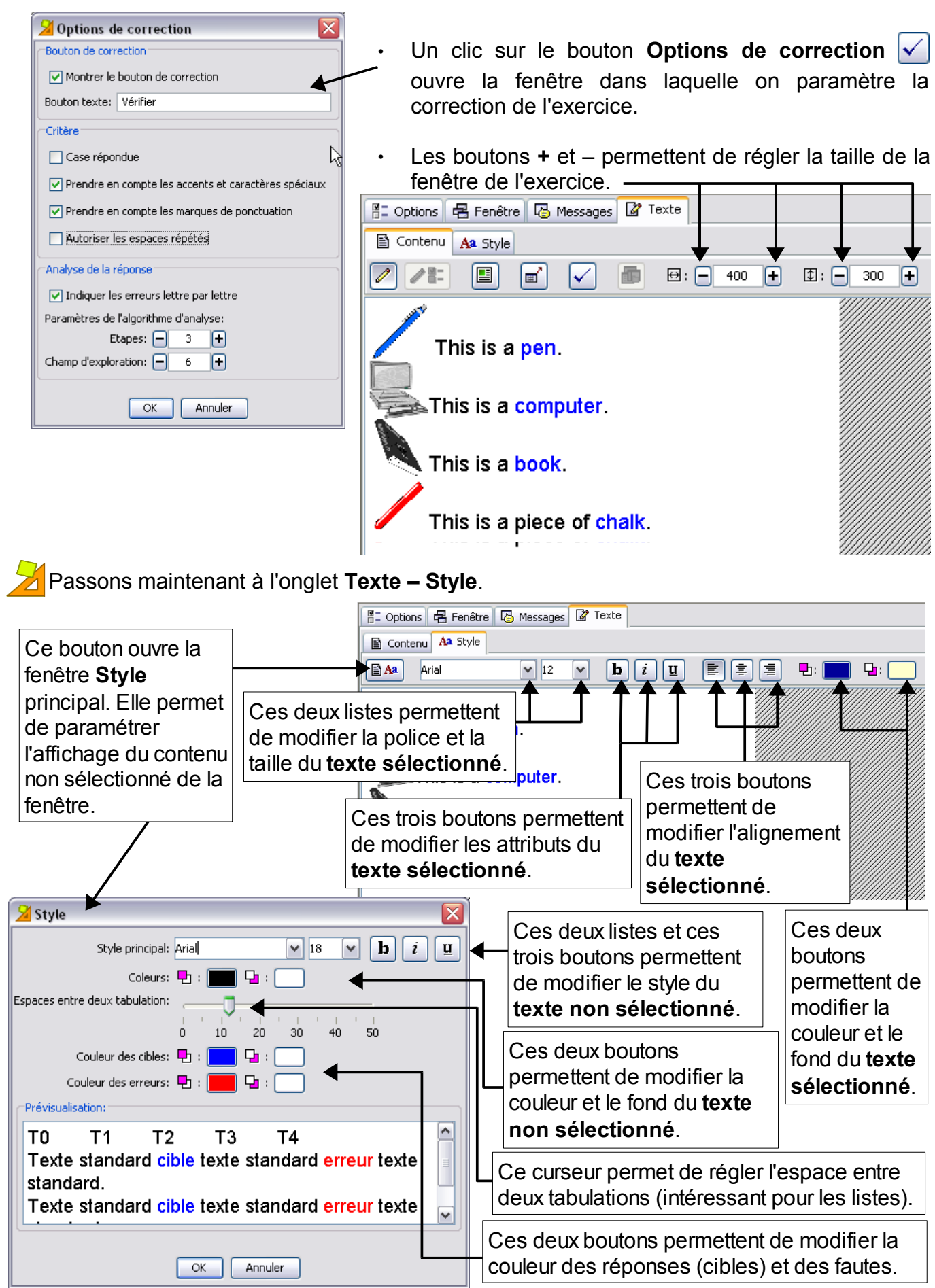

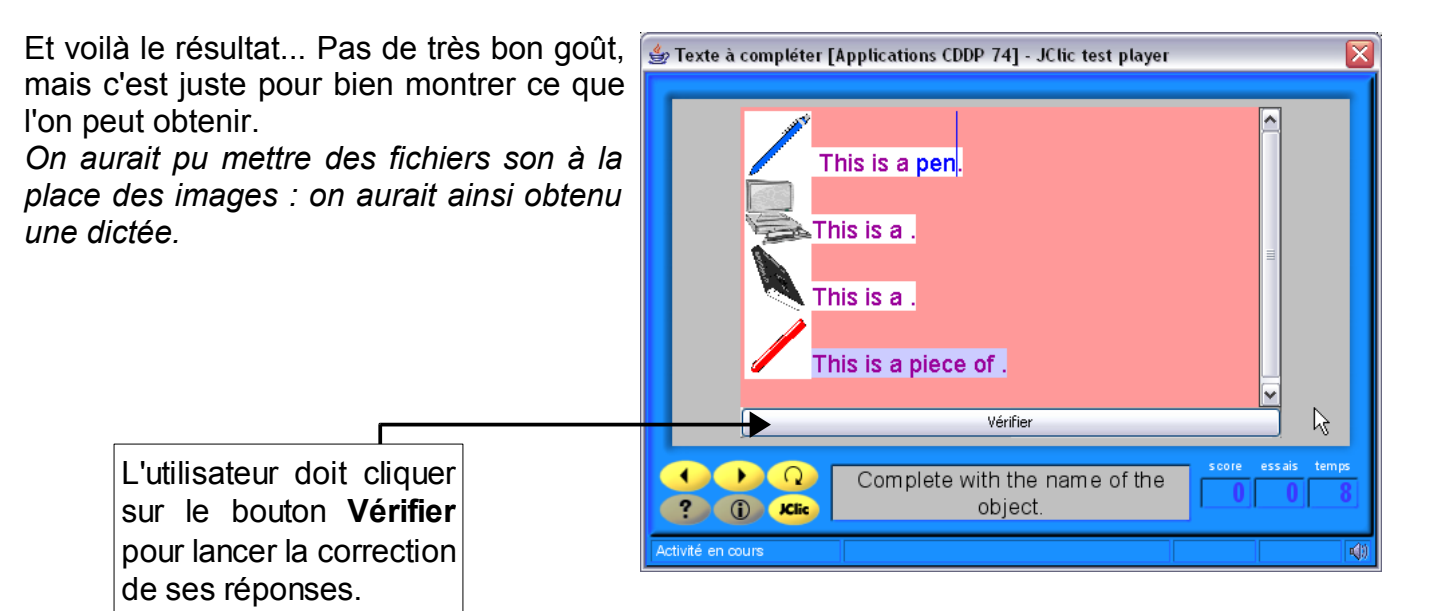

#### **Insérer un exercice de type « remplir les blancs »**

*L'utilisateur doit compléter certains mots, lettres et phrases qui ont été cachés ou camouflés dans le texte. La solution pour chaque élément peut être définie de différentes manières : remplir un champ vide, corriger une phrase contenant des erreurs, ou en sélectionnant une réponse dans une liste de réponses possibles.*

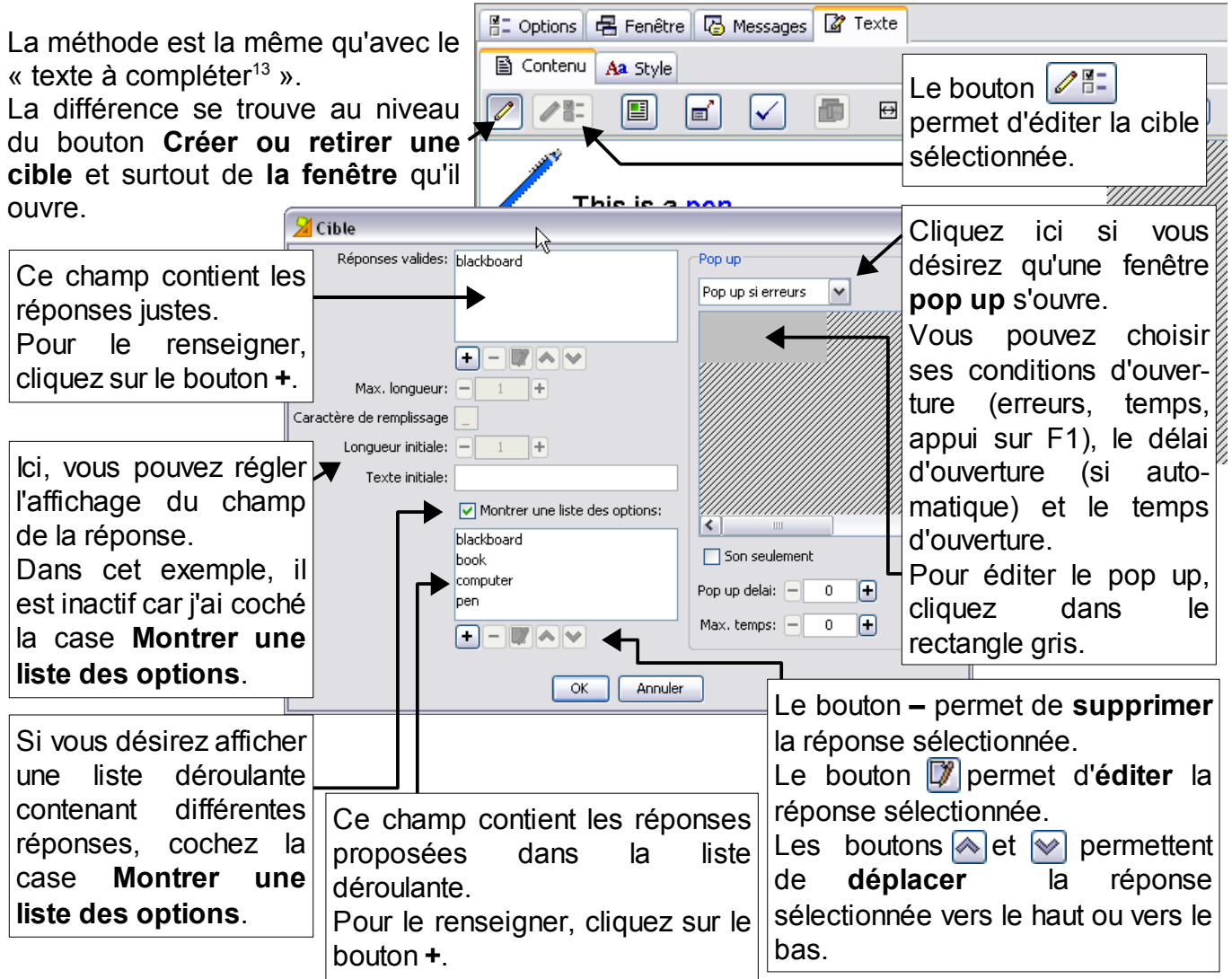

<span id="page-16-0"></span><sup>13</sup> Voir page 14.

Voilà ce que vous pouvez obtenir...

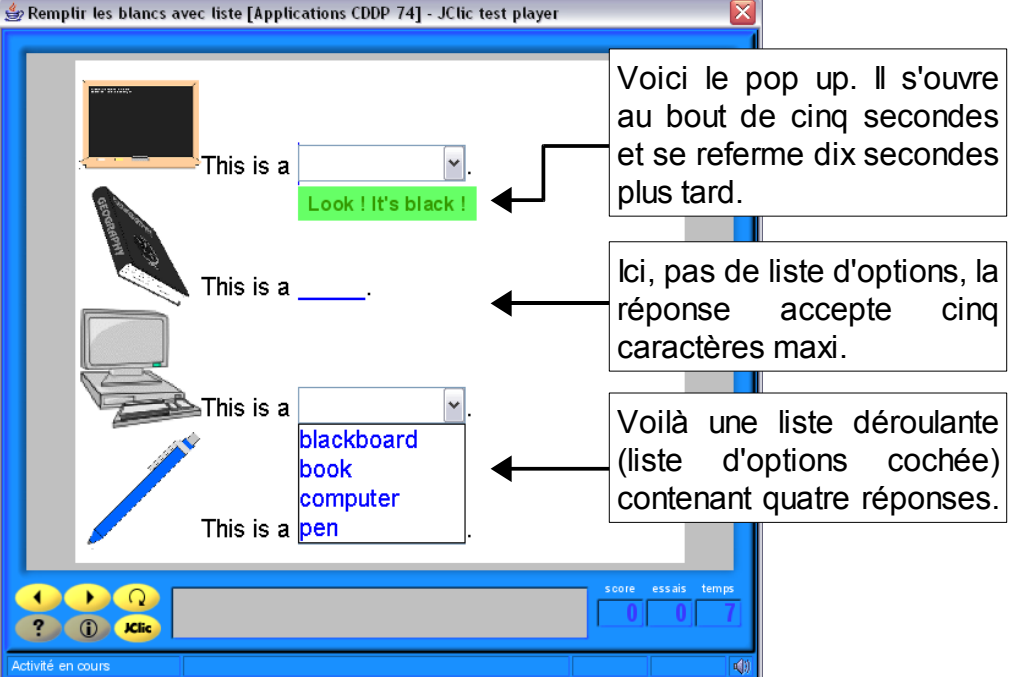

## **Insérer un exercice de type « identifier des éléments »**

*L'utilisateur doit pointer certains mots, lettres, nombres, symboles ou marques de ponctuation en cliquant avec la souris.*

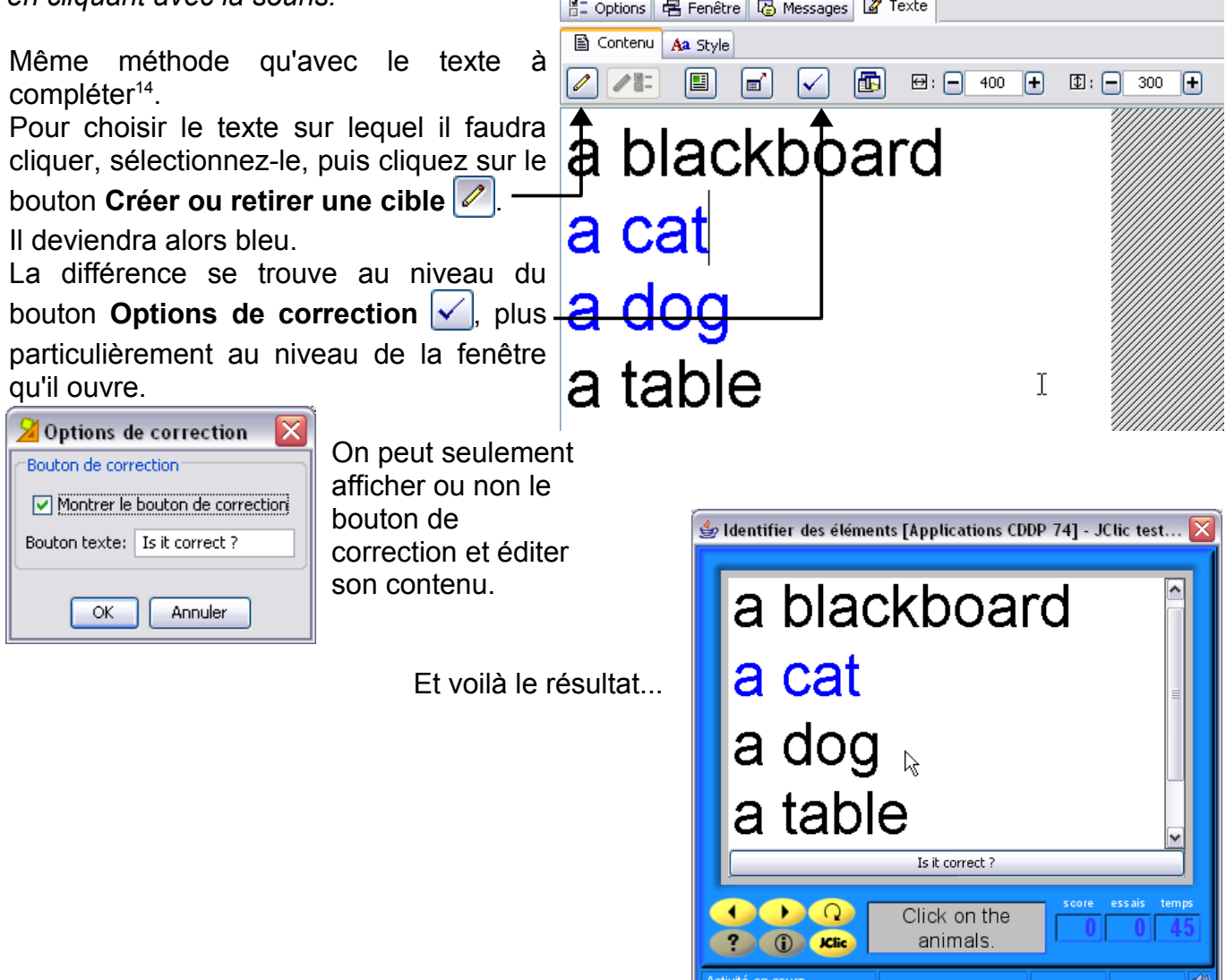

#### <span id="page-17-0"></span>14 Voir la page 14.

#### **Insérer un exercice de texte - Mise en ordre d'éléments**

*Dans cette activité, certains mots ou paragraphes d'un texte sont sélectionnés et mélangés. L'utilisateur doit les remettre en ordre.*

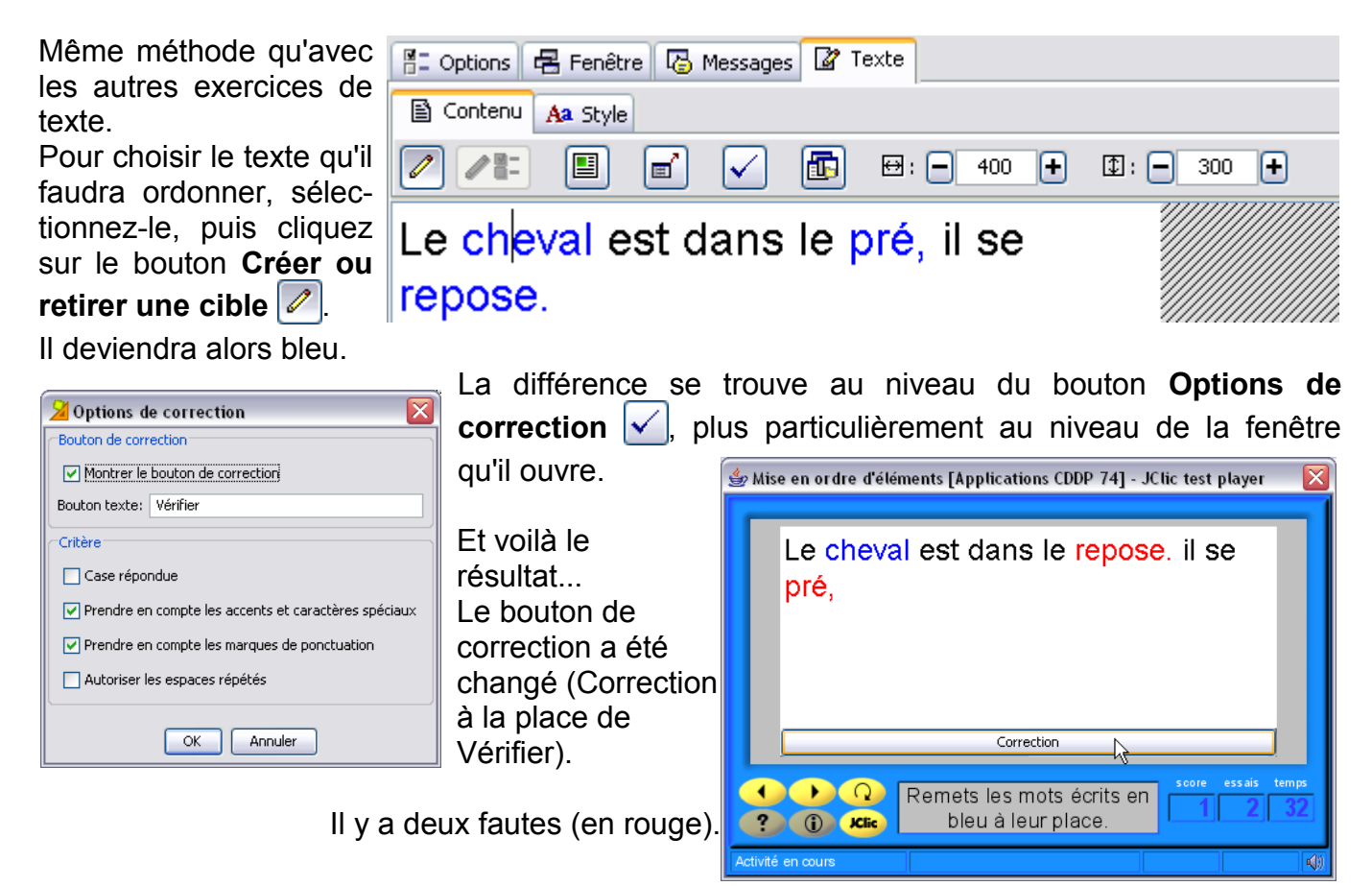

#### **Créer une activité « Réponse écrite »**

*Un jeu d'information est montré et le texte correspondant à chaque partie doit être écrit.*

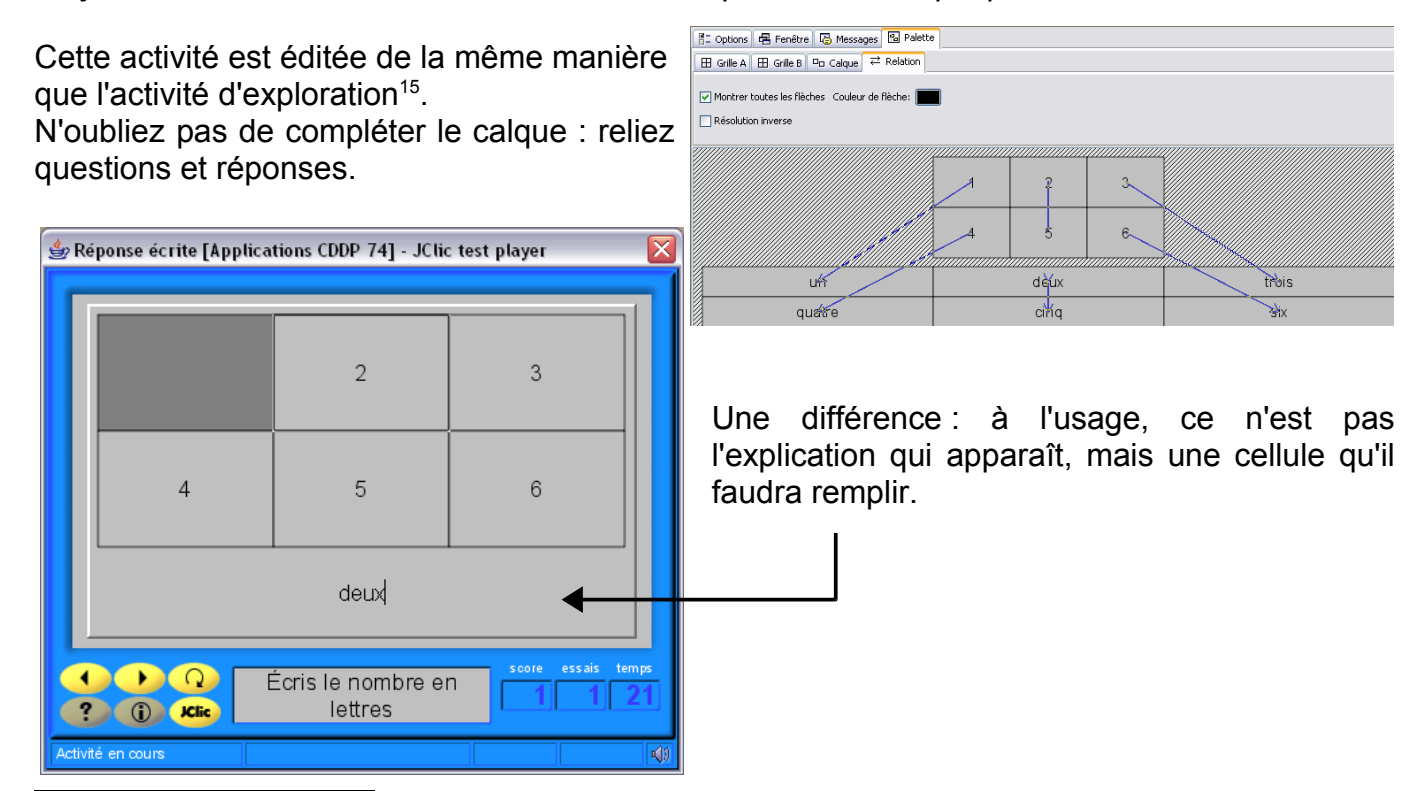

<span id="page-18-0"></span>15 Voir page 10.

## **Créer une grille de mots croisés**

*La grille doit être complétée en accord avec les définitions. Les définitions peuvent être du texte, une image ou un son. Le programme montre automatiquement les définitions horizontale et verticale de la case où se trouve le curseur.*

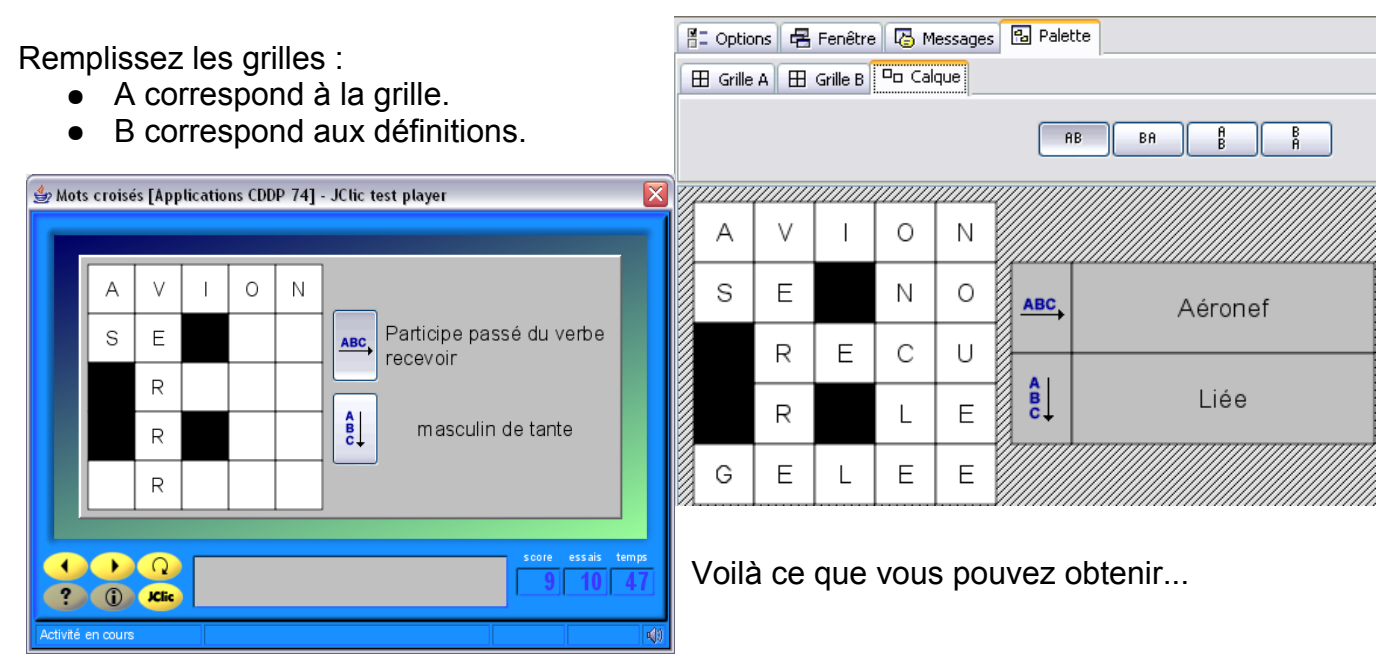

#### **Créer une activité « recherche de mots »**

*Les mots cachés doivent être trouvés dans une grille de lettres. Les cellules neutres dans la grille (celles qui n'ont pas de mots) sont complétées avec des lettres choisie au hasard.*

Cela ressemble à un mots croisés sans définitions. Les mots à trouver sont dans la grille A. Si vous désirez afficher les mots trouvés, cochez la case **Utiliser le cadre B** et saisissez-y les réponses à afficher .

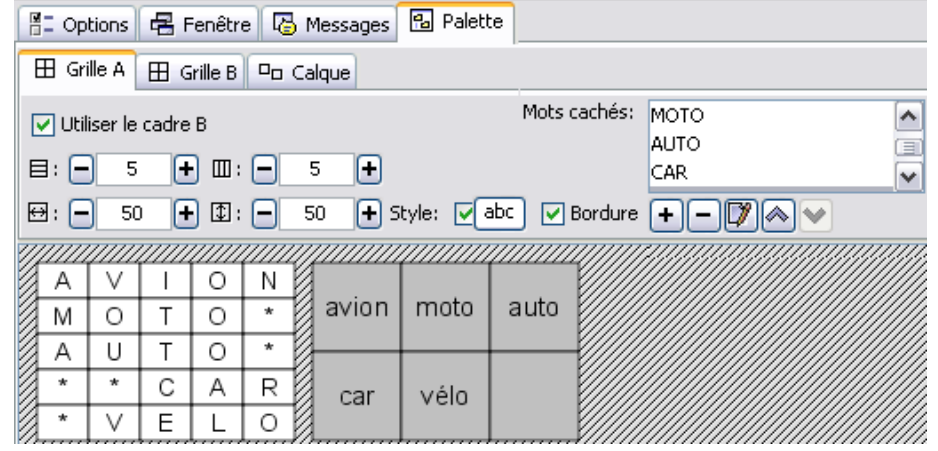

Voilà ce qu'on peut obtenir...

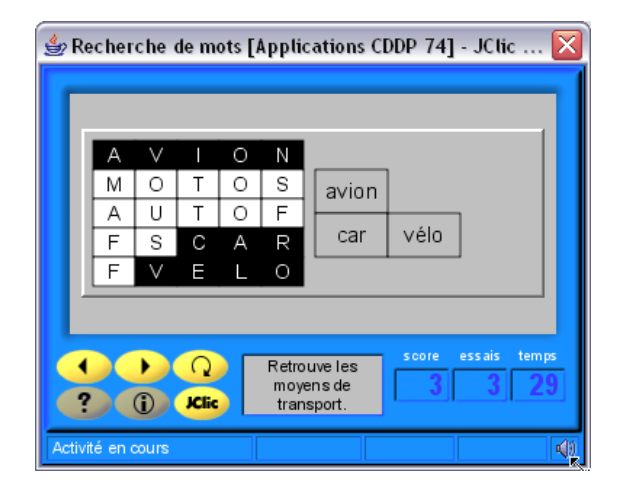

Les mots cachés à trouver doivent être saisis dans le champ **Mots cachés**. Pour le renseigner, cliquez sur le bouton **+**. Le bouton **–** permet de **supprimer** la réponse sélectionnée. Le bouton **d** permet d'éditer la réponse sélectionnée. Les boutons  $\leq$  et  $\leq$  permettent de **déplacer** la réponse sélectionnée vers le haut ou vers le bas.

## **Utiliser le générateur de contenu automatique**

*JClic propose de remplir les champs des questions de manière aléatoire. Ceci est particulièrement intéressant pour les activités de calcul.*

- 1. Créez une nouvelle activité.
- 2. Dans l'onglet **Options**, champ **Générateur de contenu**, choisissez **Arith**, puis cliquez sur le bouton **Paramètres**.
- 3. La fenêtre **Éditer le fournisseur de contenu** va s'ouvrir...

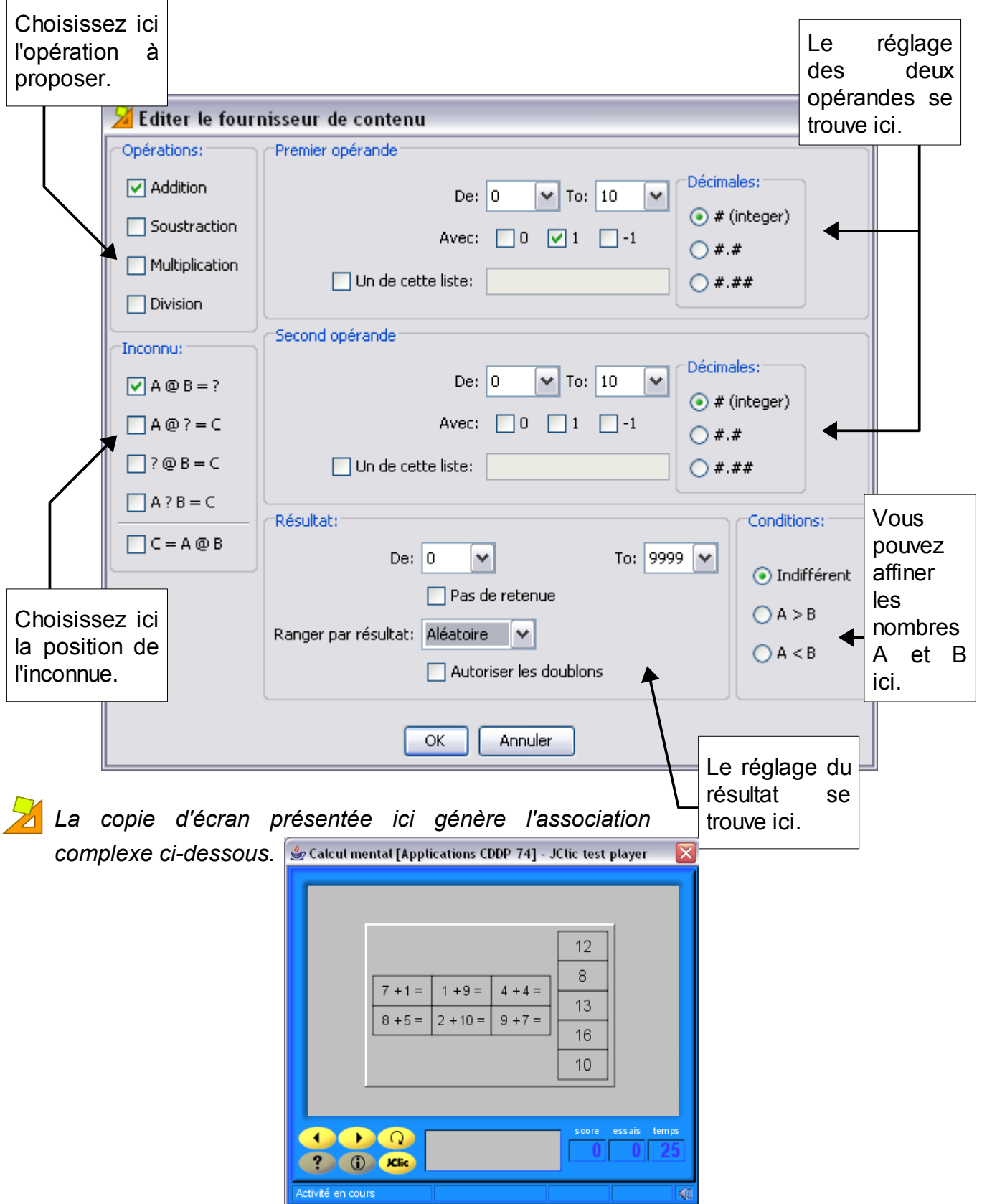

## **Gérer les séquences**

#### Cliquez sur l'onglet **Séquences**.

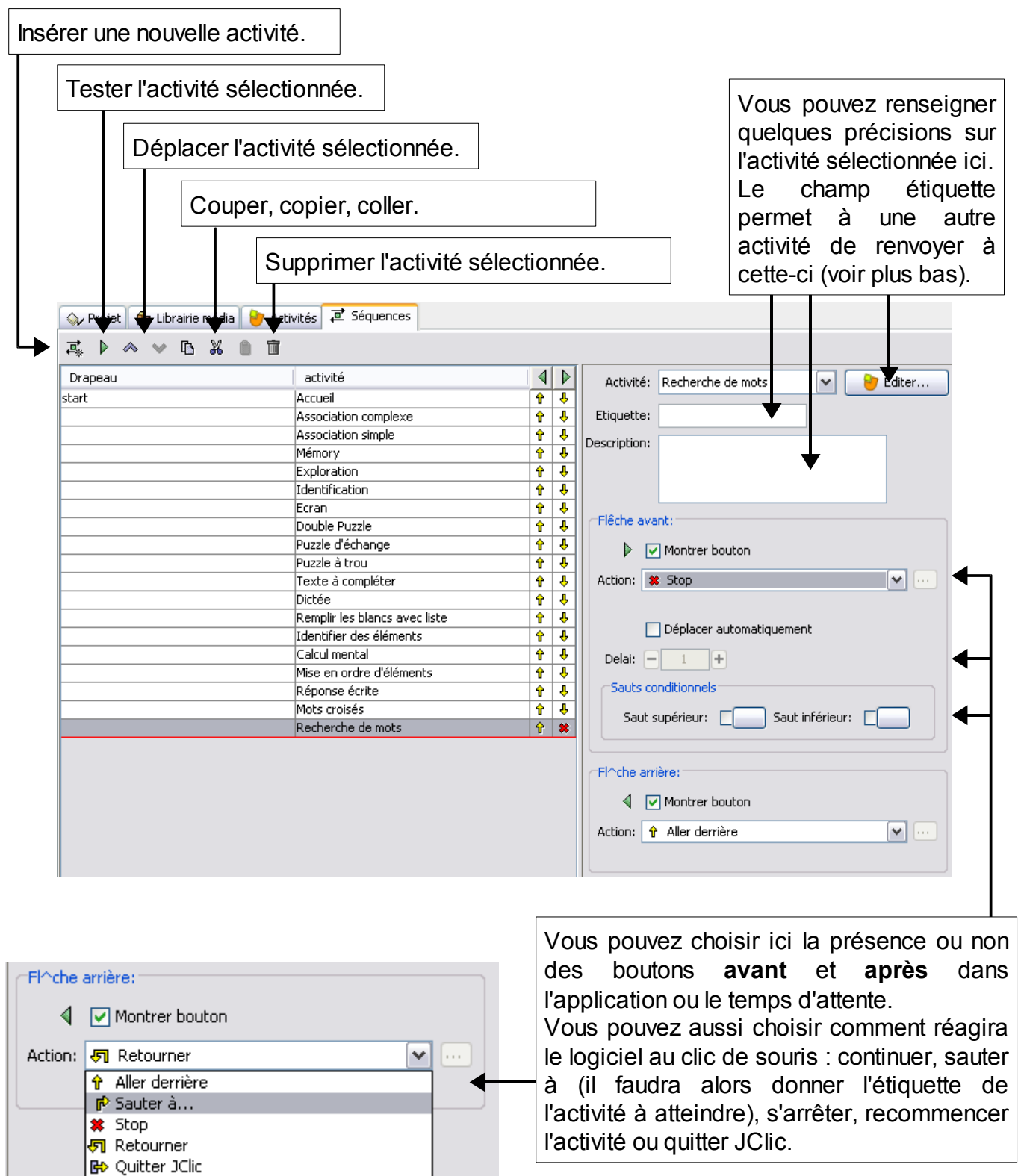

#### **Placer une application sur un site web**

*Il est possible de placer, et lancer, une application sur un site web.*

- 1. Dans la barre de menus, cliquez sur **Outils > Créer une page web**.
- 2. La fenêtre **Créer une page HTML avec l'applet Jcic** va s'ouvrir...

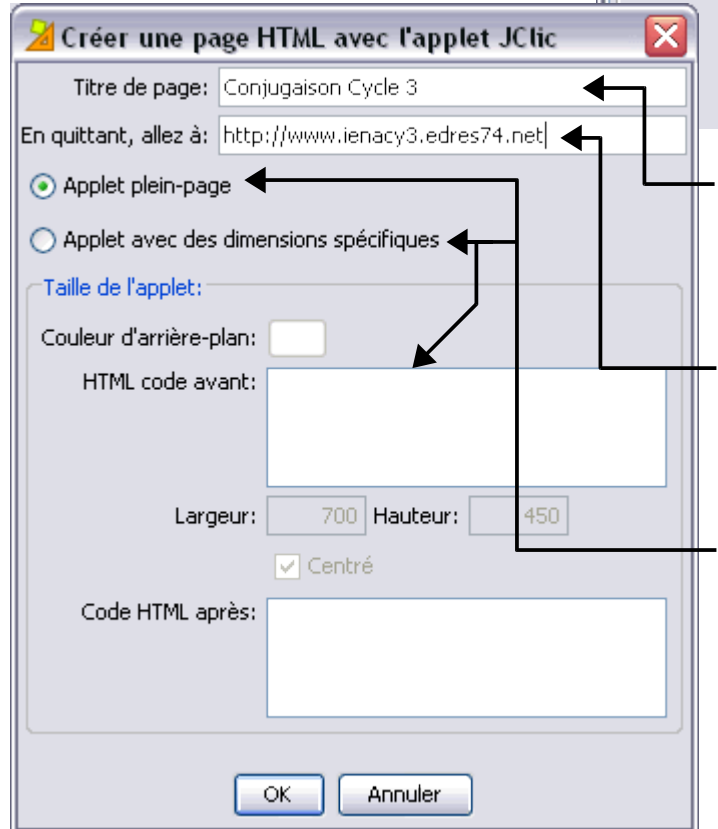

- 7. Vous allez obtenir un fichier HTML, que vous n'avez plus qu'à placer sur votre site à l'aide de votre logiciel de FTP préféré, accompagné bien sûr de l'application qu'il lance...
- 8. Et voilà le résultat...

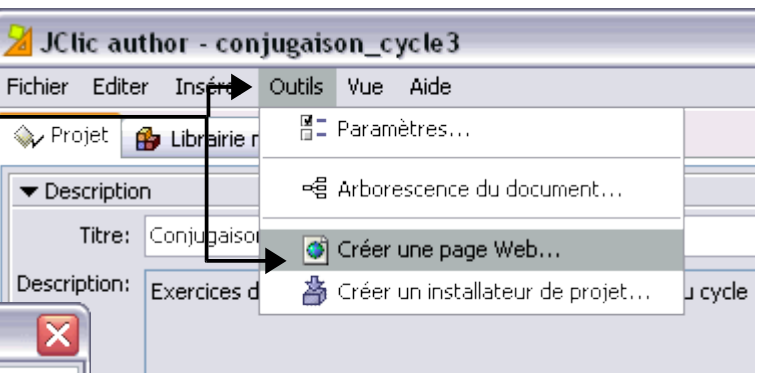

- 3. Par défaut, le champ **Titre de la page** est rempli avec le nom de votre application, mais vous pouvez le modifier.
- 4. Si vous désirez que, en quittant l'application, on soit automatiquement dirigé vers une page web, renseignez le champ **En quittant, allez à**...
- 5. Vous pouvez décider ou non d'afficher l'application en pleine page. Si vous choisissez le seconde option, pensez à renseigner les camps relatifs à la **taille de l'applet**.
- 6. Cliquez enfin sur **OK**, puis enregistrez en changeant éventuellement le nom de la page HTML.

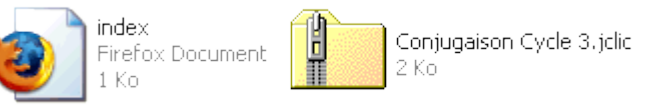

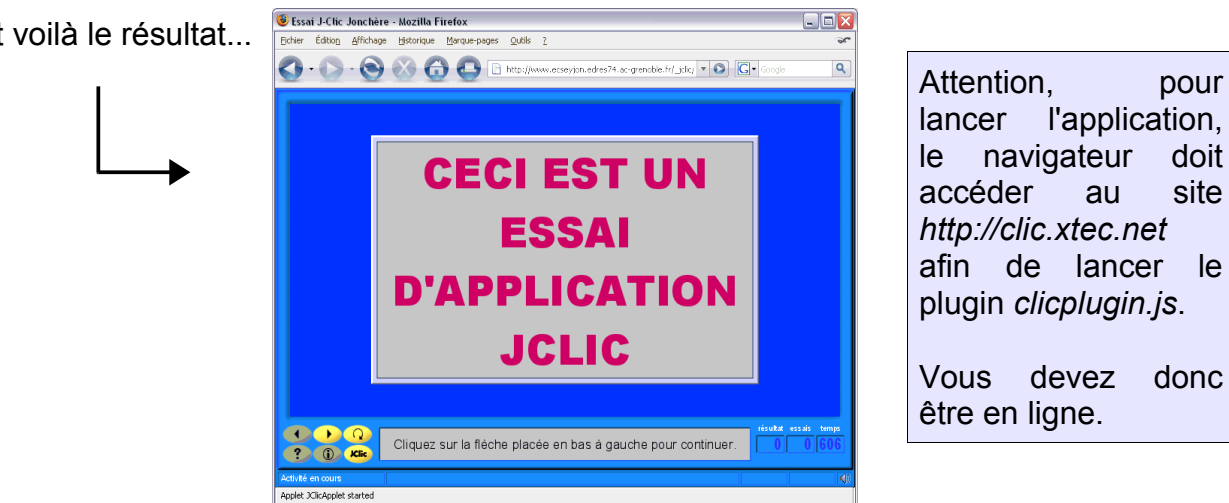

## **Importer une application dans un site web SPIP-EVA**

*Pour peu que le plugin EVA-JClic ait été installé sur le site, Il est possible d'insérer des activités dans une article SPIP. Exemple : http://www.ienacy3.edres74.net/spip.php?article294*

Pour vérifier si le plugin EVA jclic a bien été été installé, cliquez sur le bouton **Configuration**.

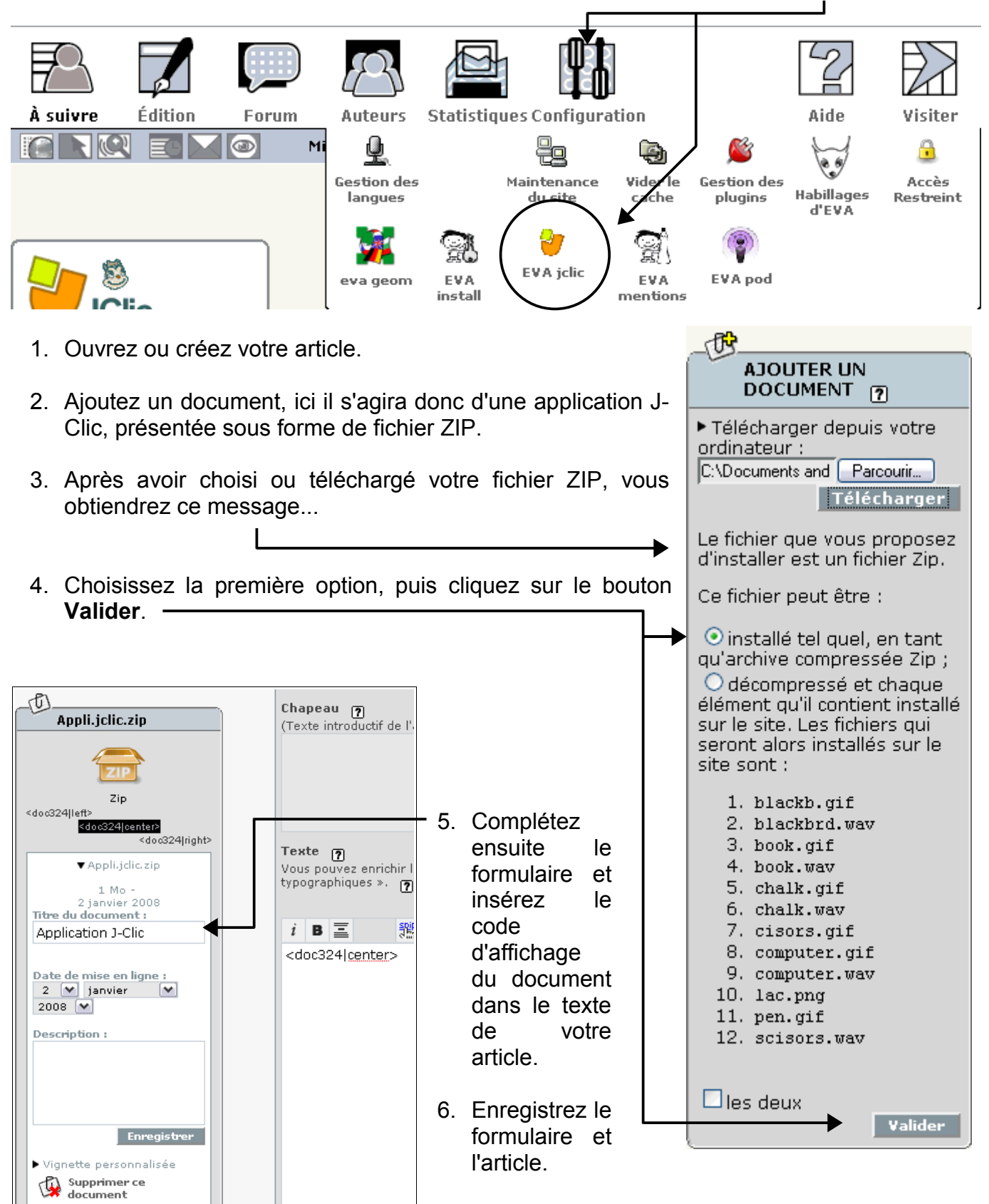

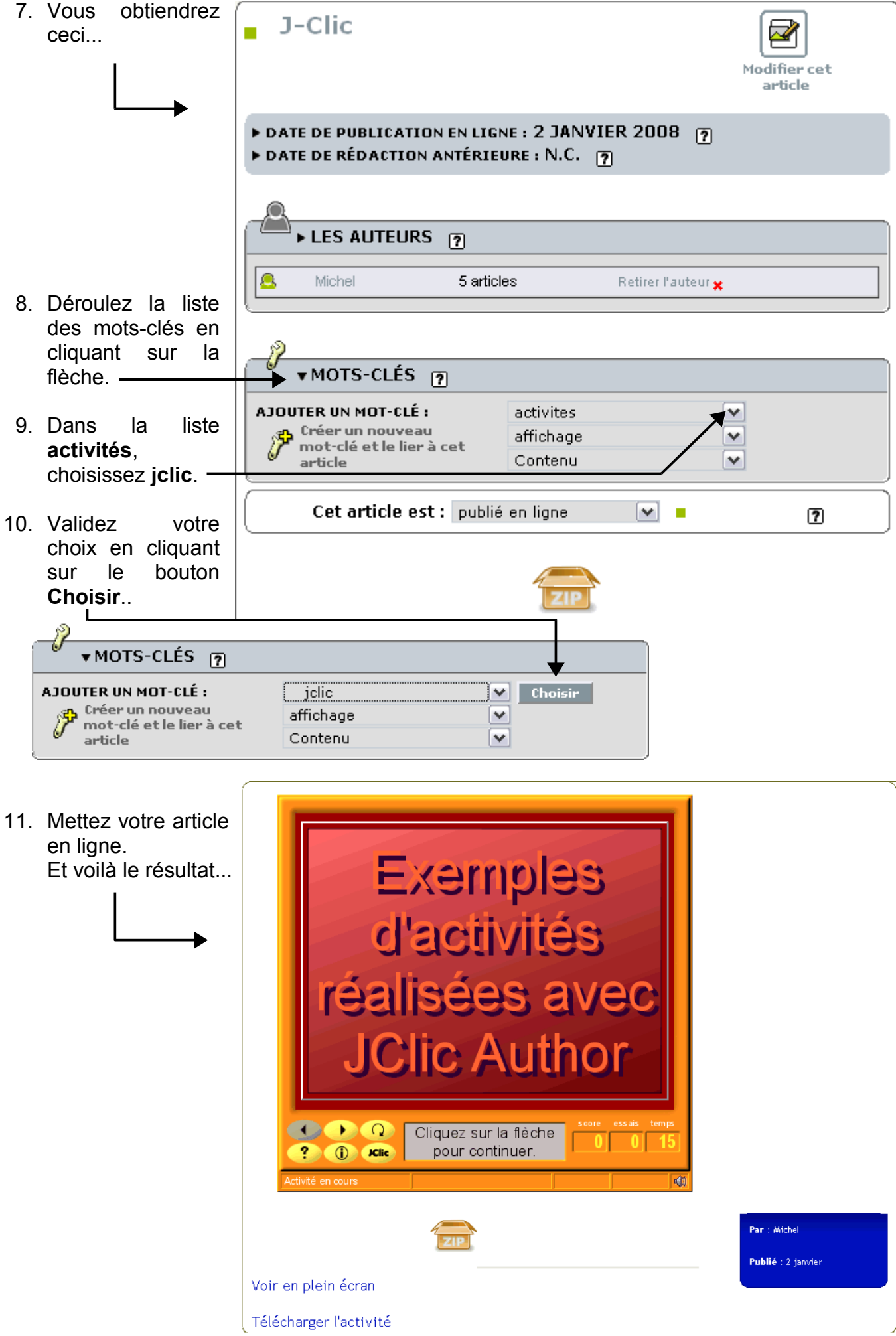